# MSA500 リアルタイムモード 取扱説明書 (第1.00版)

リアルタイムモードでは、以下の8種の解析機能があります。

スペクトル解析 / スペクトログラム解析 / オーバーライト解析 /

パワー対時間 / 周波数対時間 / 位相対時間 / IQ対時間 / Q対I

また、オーバーライト解析を除くリアルタイムモードには、画面表示が1波形表示と2波形表示の2つの方法があります。

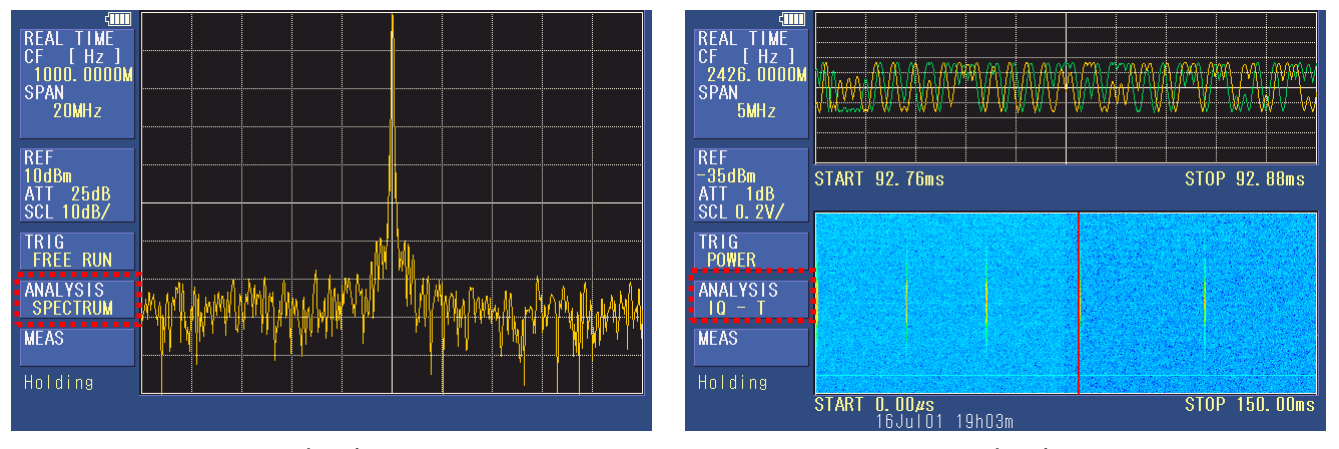

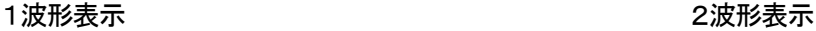

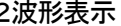

選択されている解析機能が ANALYSIS に表示されています。

2波形表示は、MAIN画面(上段)とSUB画面(下段)とから成り、それぞれに表示できる波形は次の通りです。

<MAIN画面> (解析するフレームの波形のみが表示されます。)

スペクトル解析 / スペクトログラム解析 / パワー対時間 / 周波数対時間 / 位相対時間 / IQ対時間 / Q対I

<SUB 画面> (取り込んだ全フレームの波形が表示されます。)

パワー対時間 / スペクトログラム解析

2波形表示では、MAIN画面(上段)で選択されている解析機能が ANALYSIS に表示されています。

取り込んだ全フレームの波形をSUB画面(下段)に表示させて、その波形を見ながら、解析する部分のフレームと波形の種 類を選択、変更し、MAIN画面(上段)に波形を表示します。

OPERATION MODE

を押すことで、掃引モードとリアルタイムモードを切り換えることができます。

リアルタイムモードの場合、以下のリアルタイム・スペアナメニューが表示されます。

リアルタイム・スペアナメニュー(オーバーライト測定以外選択時)

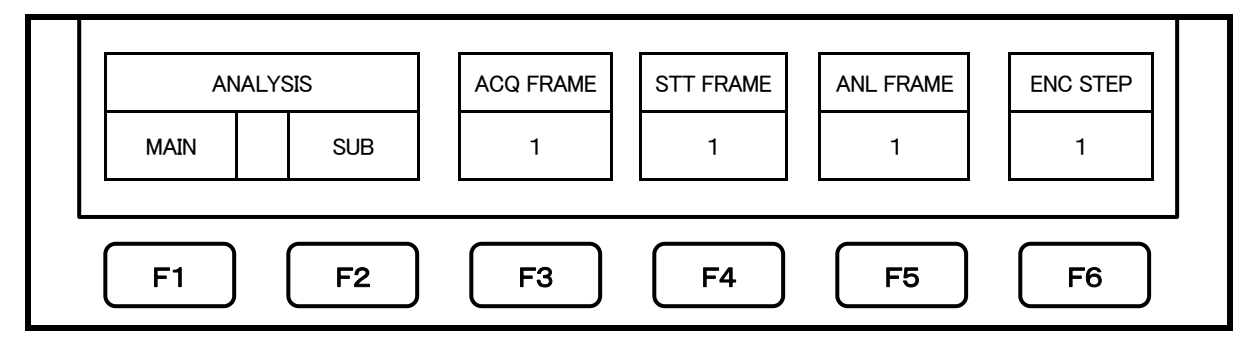

リアルタイム・スペアナメニュー(オーバーライト測定選択時)

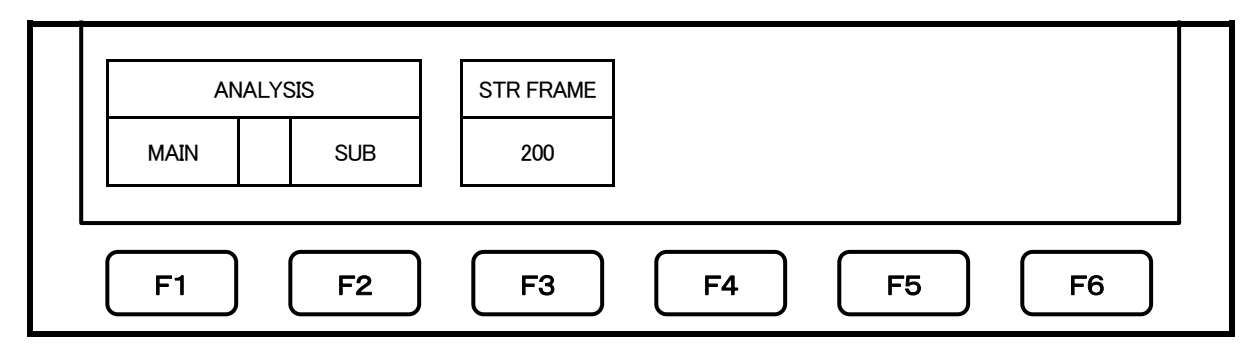

#### 1. 1波形表示での測定

# 1-1. スペクトル解析

スペクトル解析では、横軸:周波数、縦軸:パワーで1フレーム分の波形を表示します。

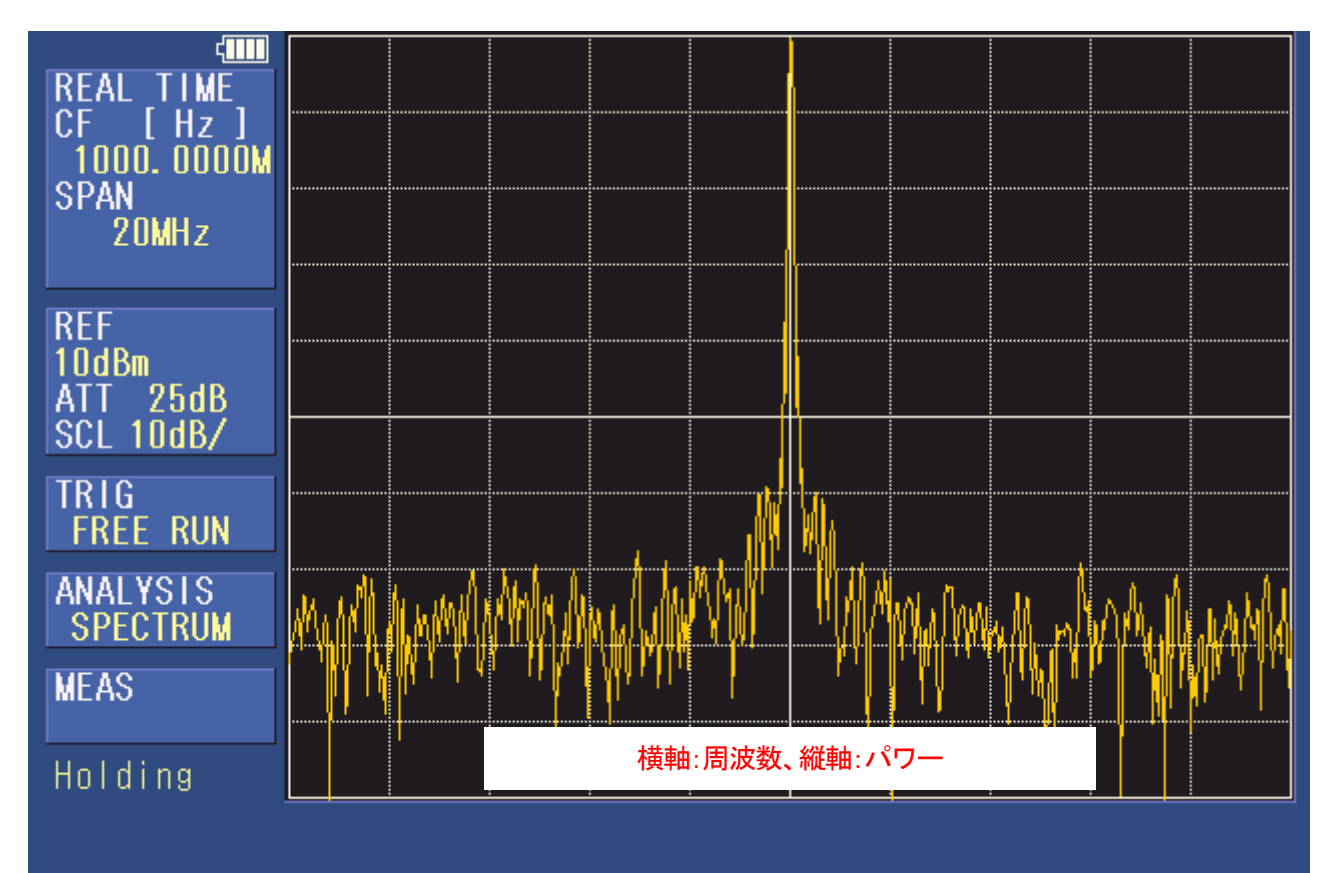

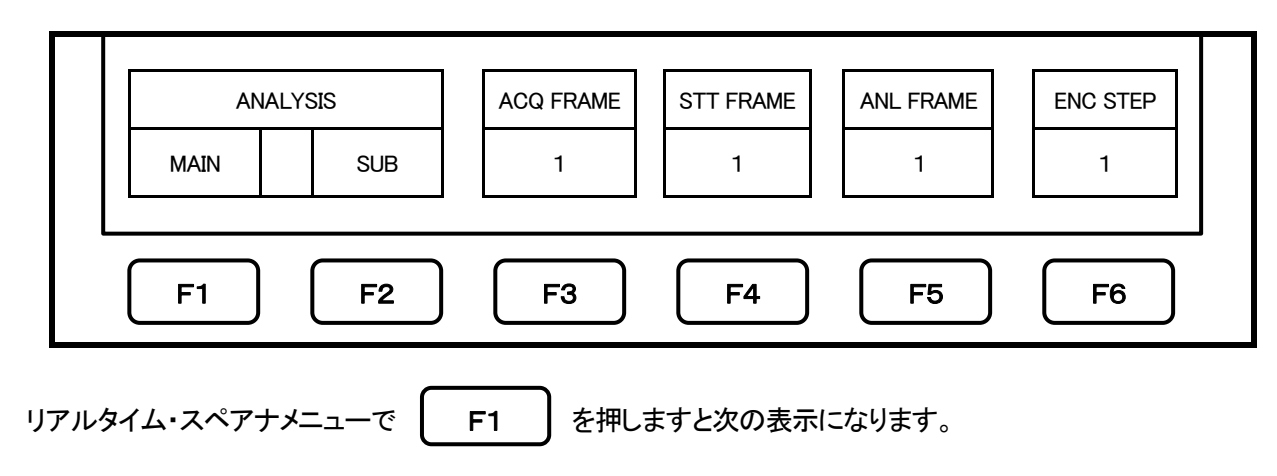

を押した後に、| F6 | を押して、リアルタイム・スペアナメニューに戻ります。 (3) スペクトル解析は1フレーム分の表示ですので、| F3 || F4 || F5 |は変更できません。 HOLD / RUN | を押しますと測定を開始します。 SPECTRUM SPECTROGM | OVERWRITE | T DOMAIN SELECT RETURN ANALYSIS | ACQ FRAME | STT FRAME | ANL FRAME | ENC STEP MAIN | | SUB | | 1 | | 1 | | 1 | | 1 | | 1 F1 | | F2 | | F3 | | F4 | | F5 | | F6 F1 F6 F1 | | F2 | | F3 | | F4 | | F5 | | F6 HOLD / RUN F3 F4 F5

トリガ設定で、1回だけ測定を行う SINGLEモードと、連続で測定を行う CONTINUEモードを切り換えます。 (起動時はSINGLEモードに設定されています。)

TRIG

F4

(2)

を押しますと次の表示になります。

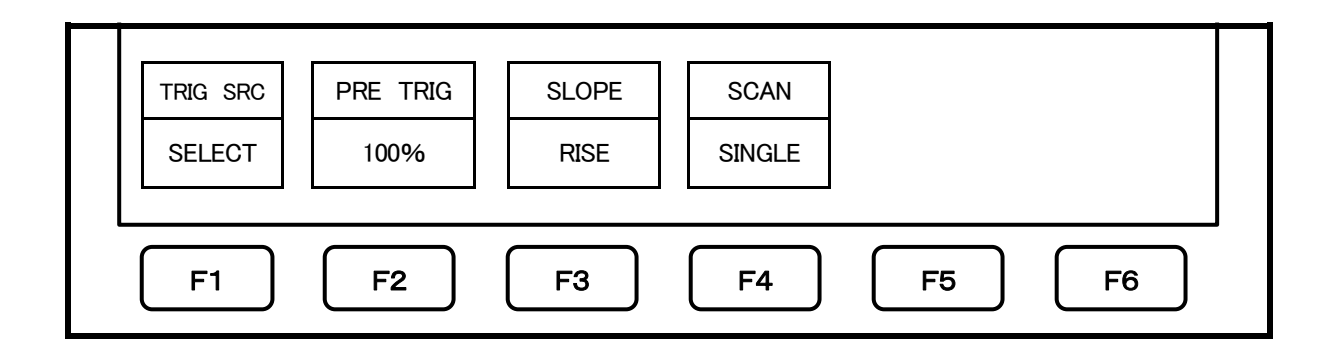

を押しますとSINGLEモードとCONTINUEモードが切り換わります。

# 1-2. スペクトログラム解析

スペクトログラム解析では、横軸:時間(フレーム数)、縦軸:周波数、色:パワーの3次元で波形を表示します。

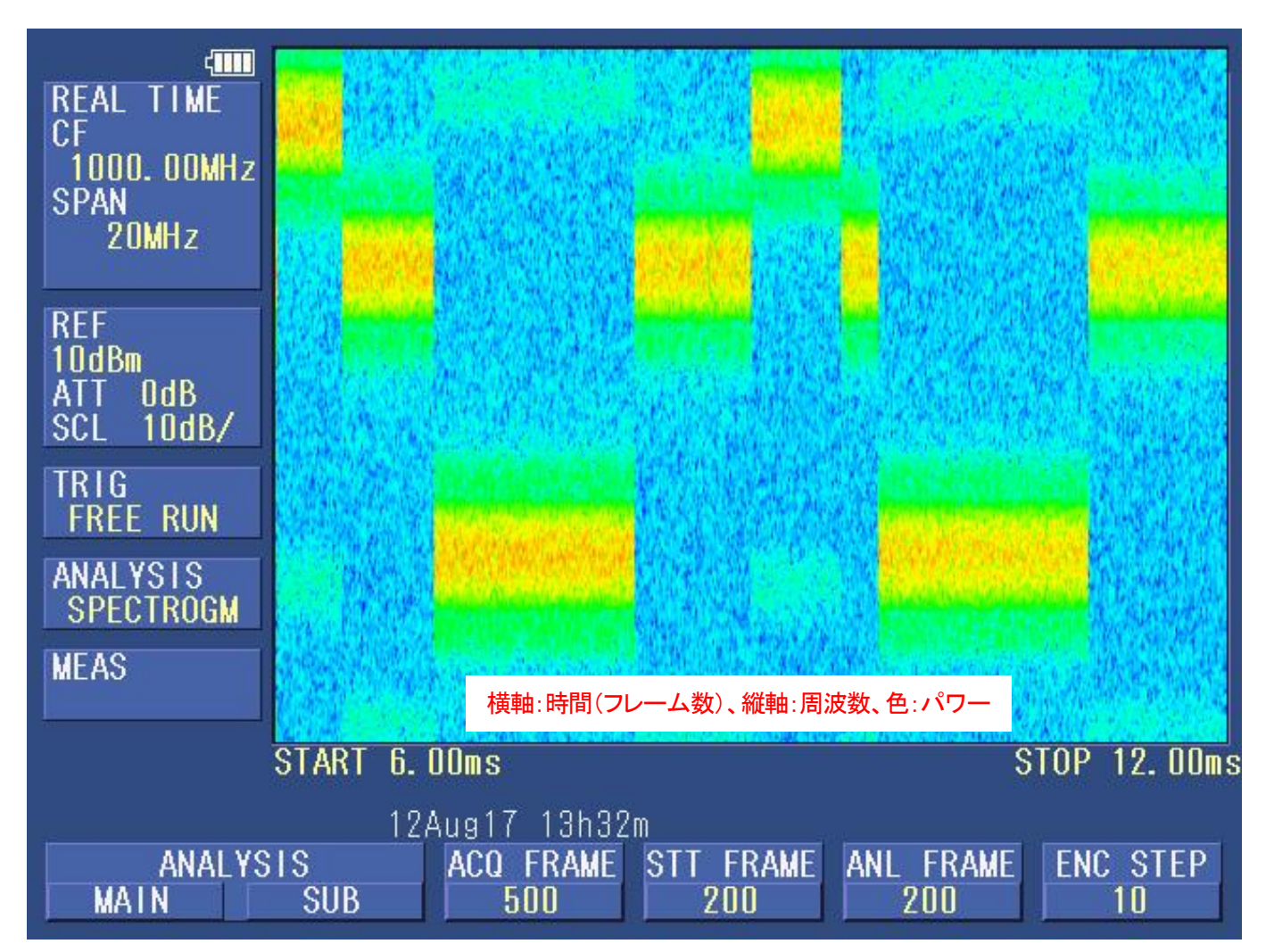

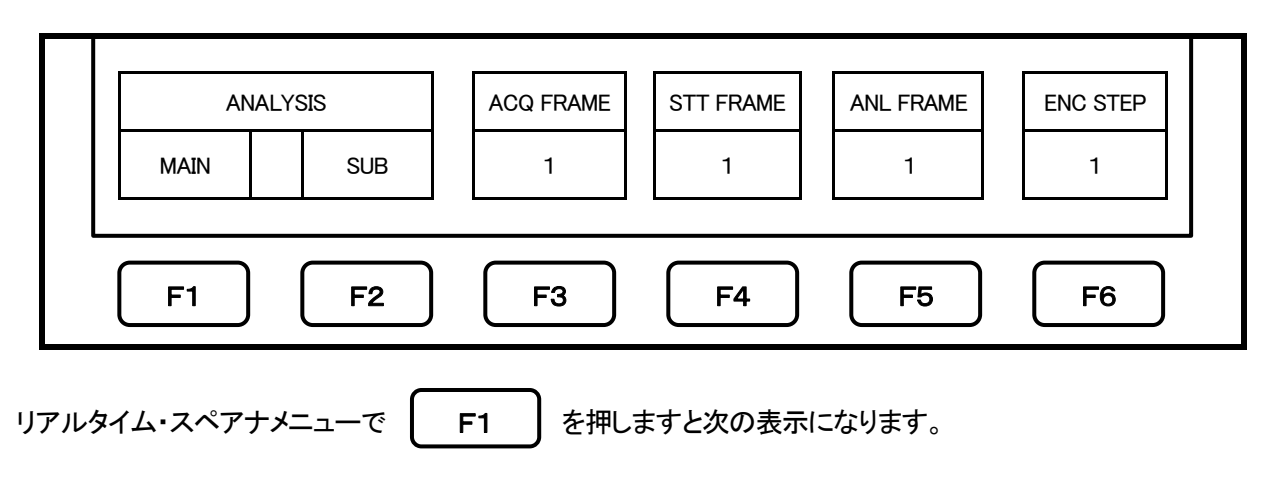

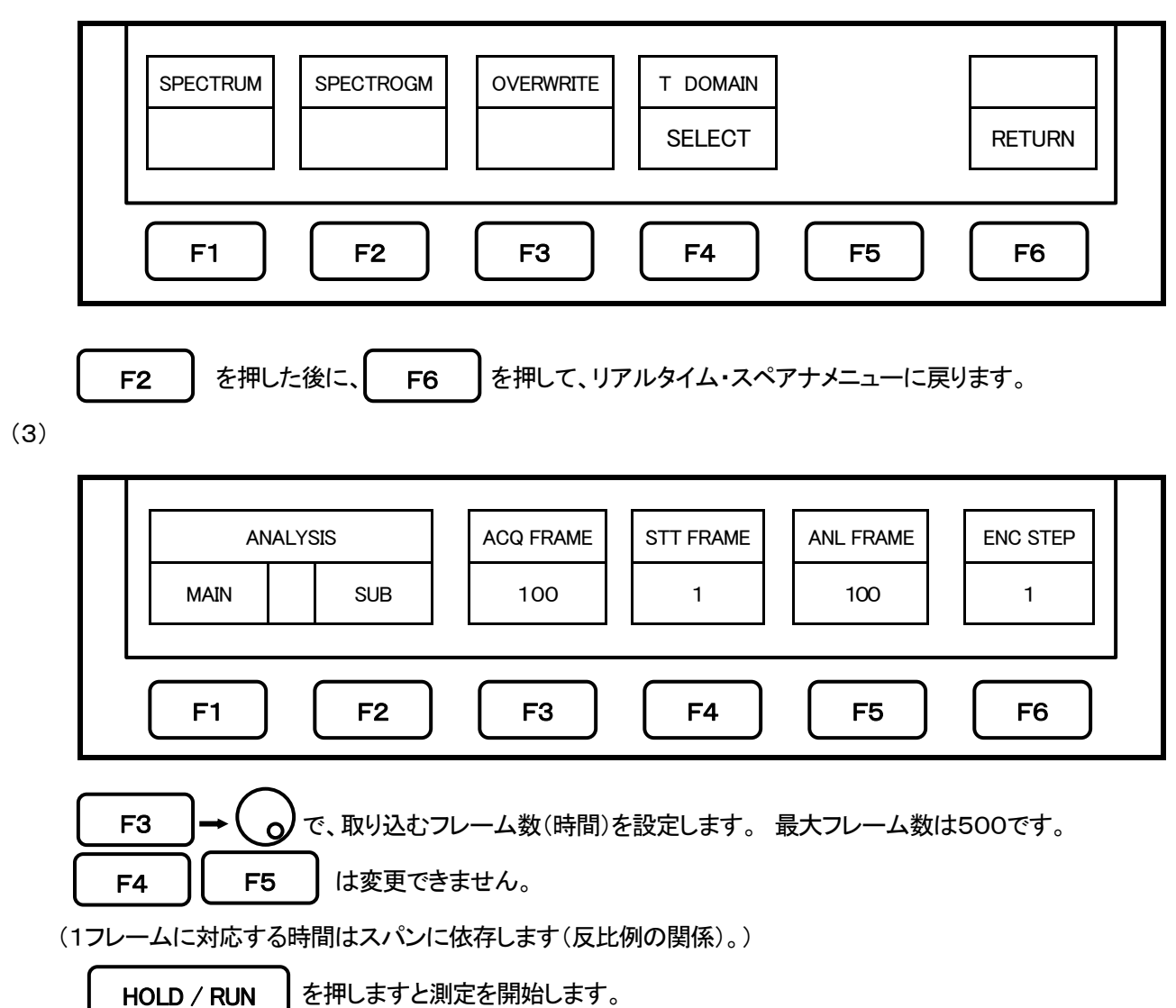

(2)

# 1-3. オーバーライト解析

オーバーライト解析では、横軸:周波数、縦軸:パワー、色:発生頻度で複数フレームの波形を重ね書きして表示します。

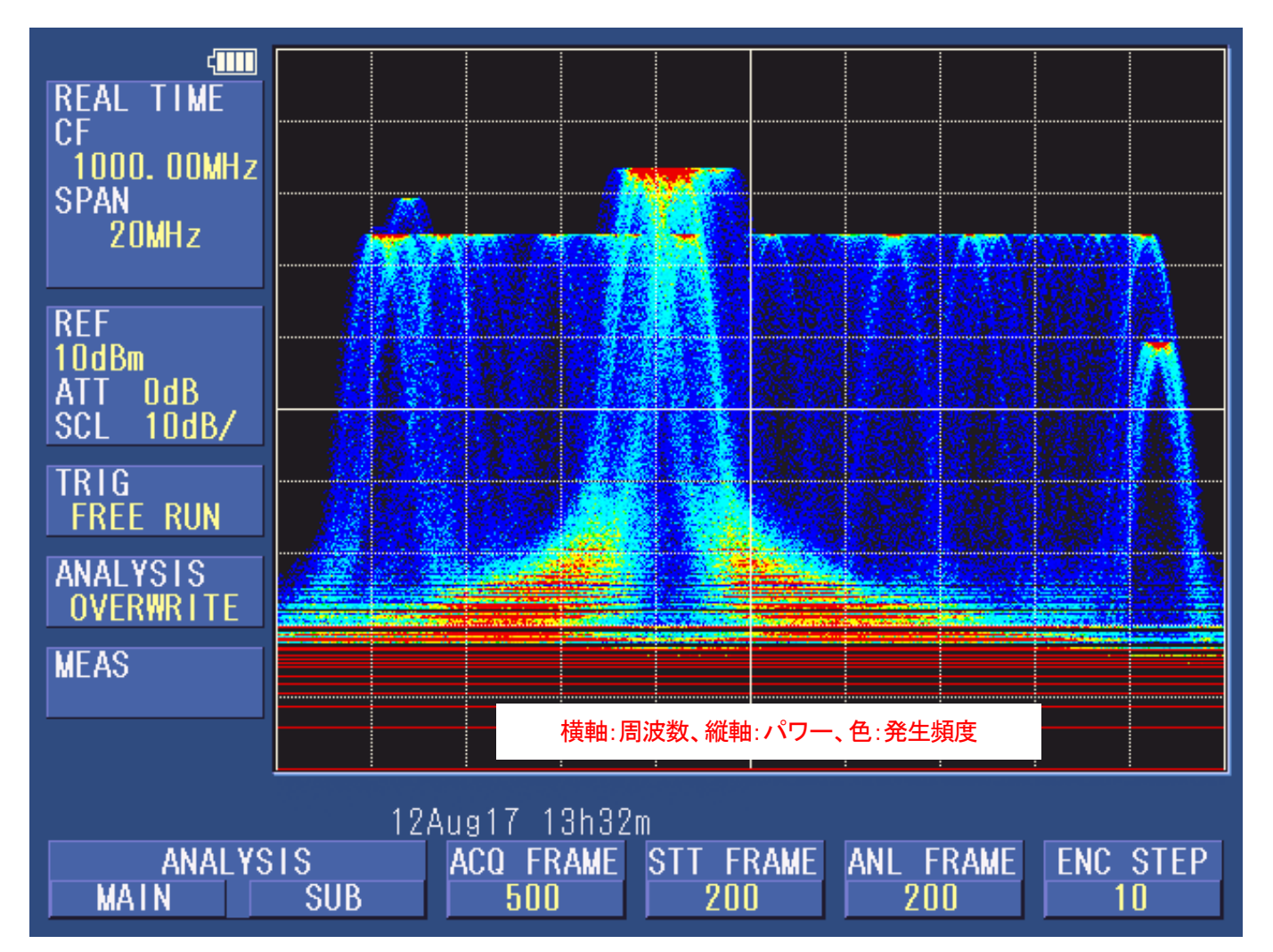

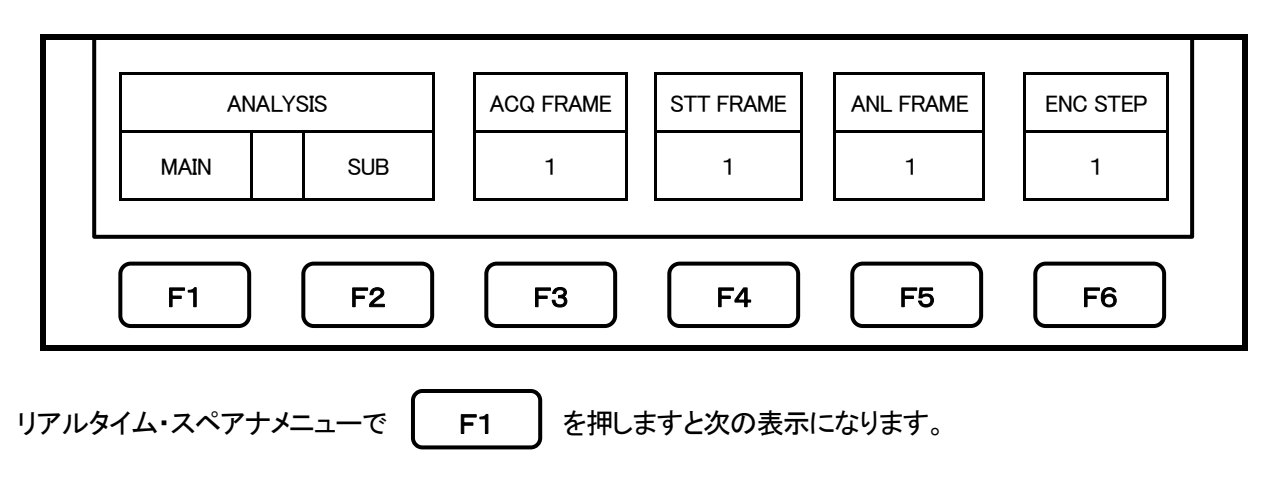

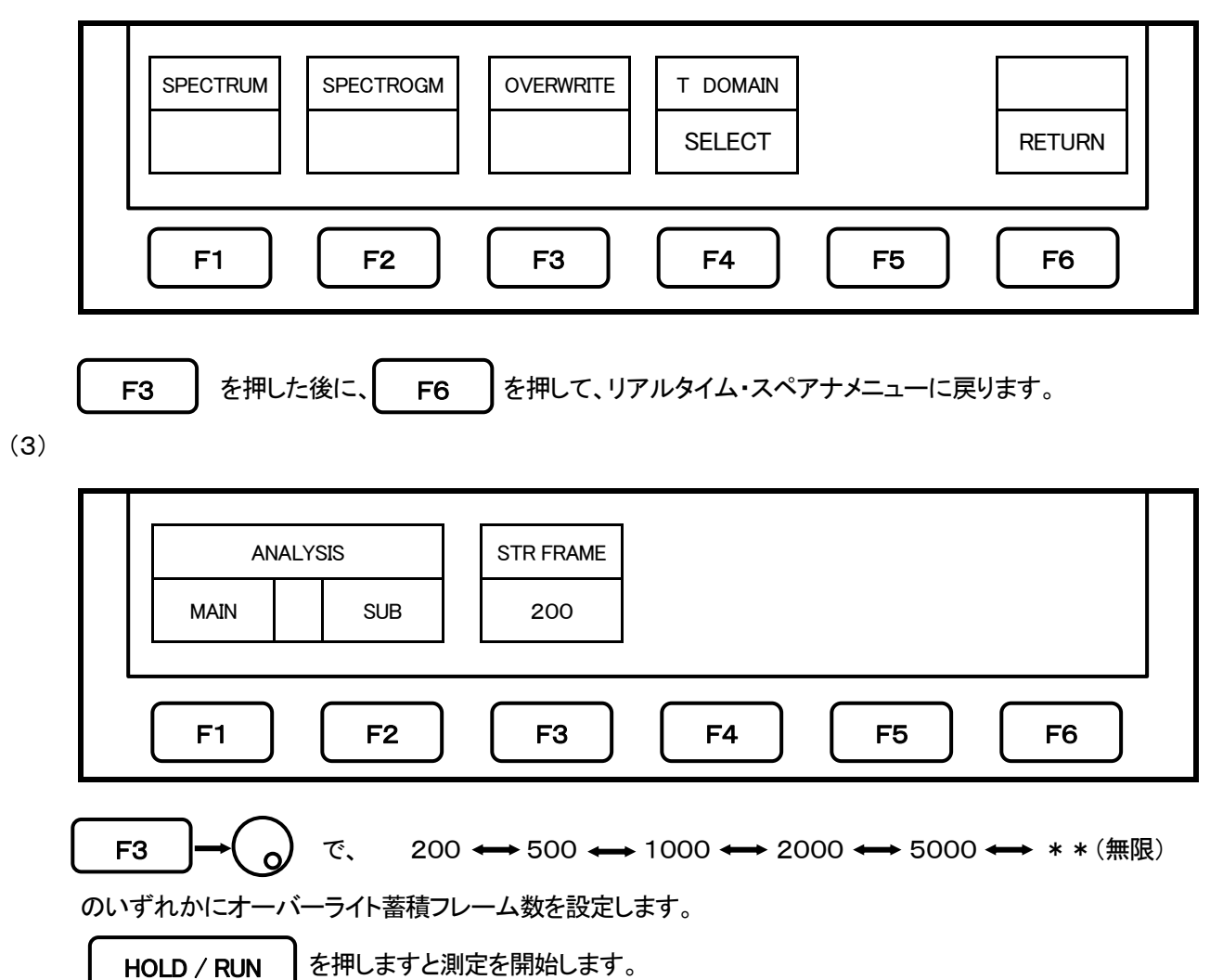

(2)

#### 1-4. パワー対時間

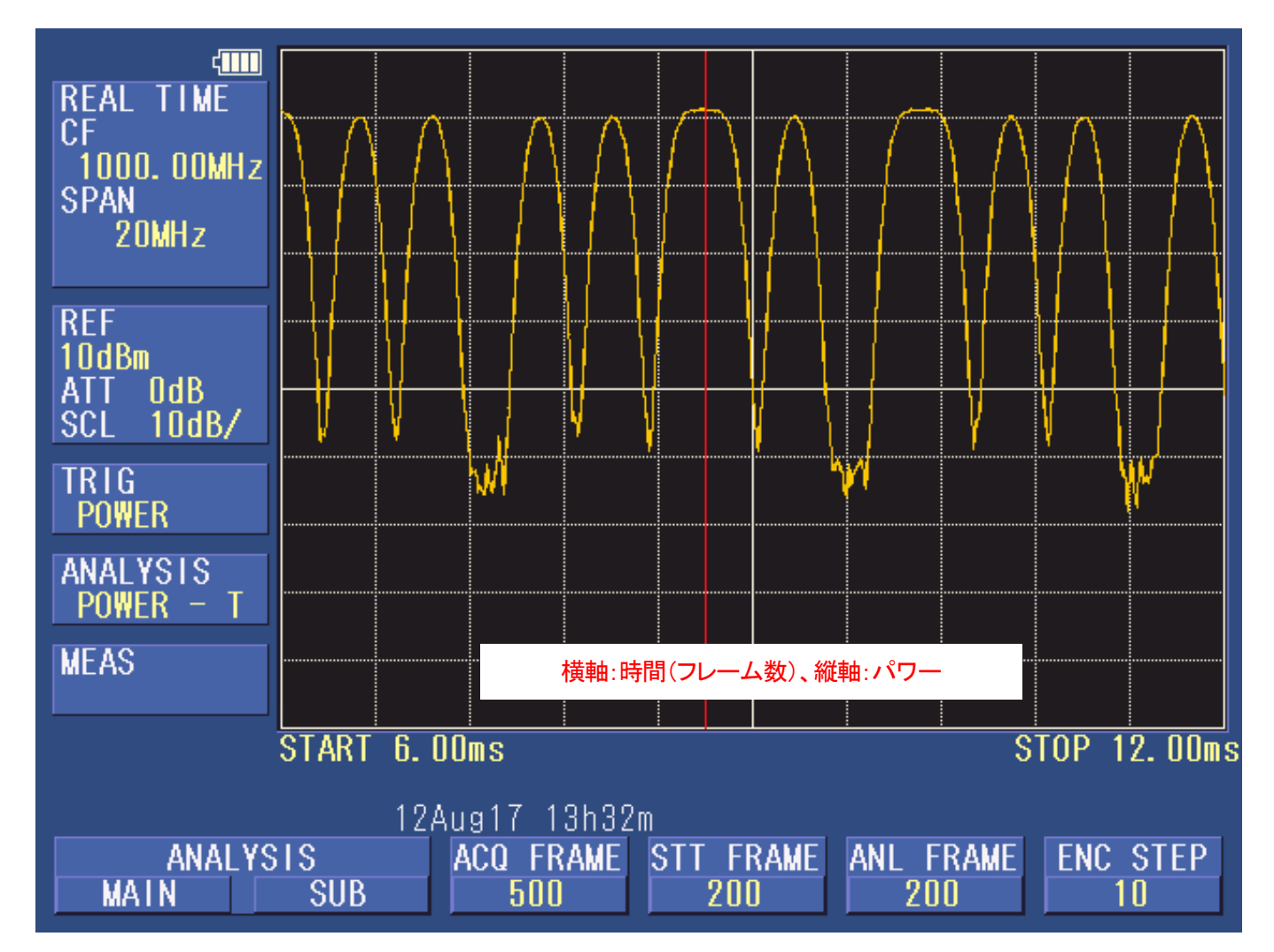

パワー対時間では、横軸:時間(フレーム数)、縦軸:パワーで波形を表示します。

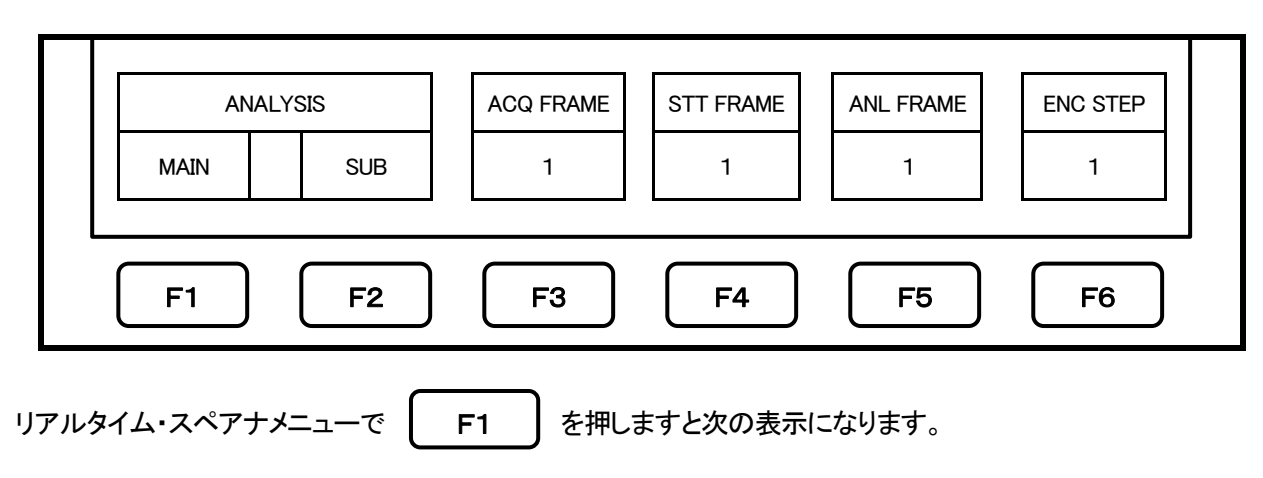

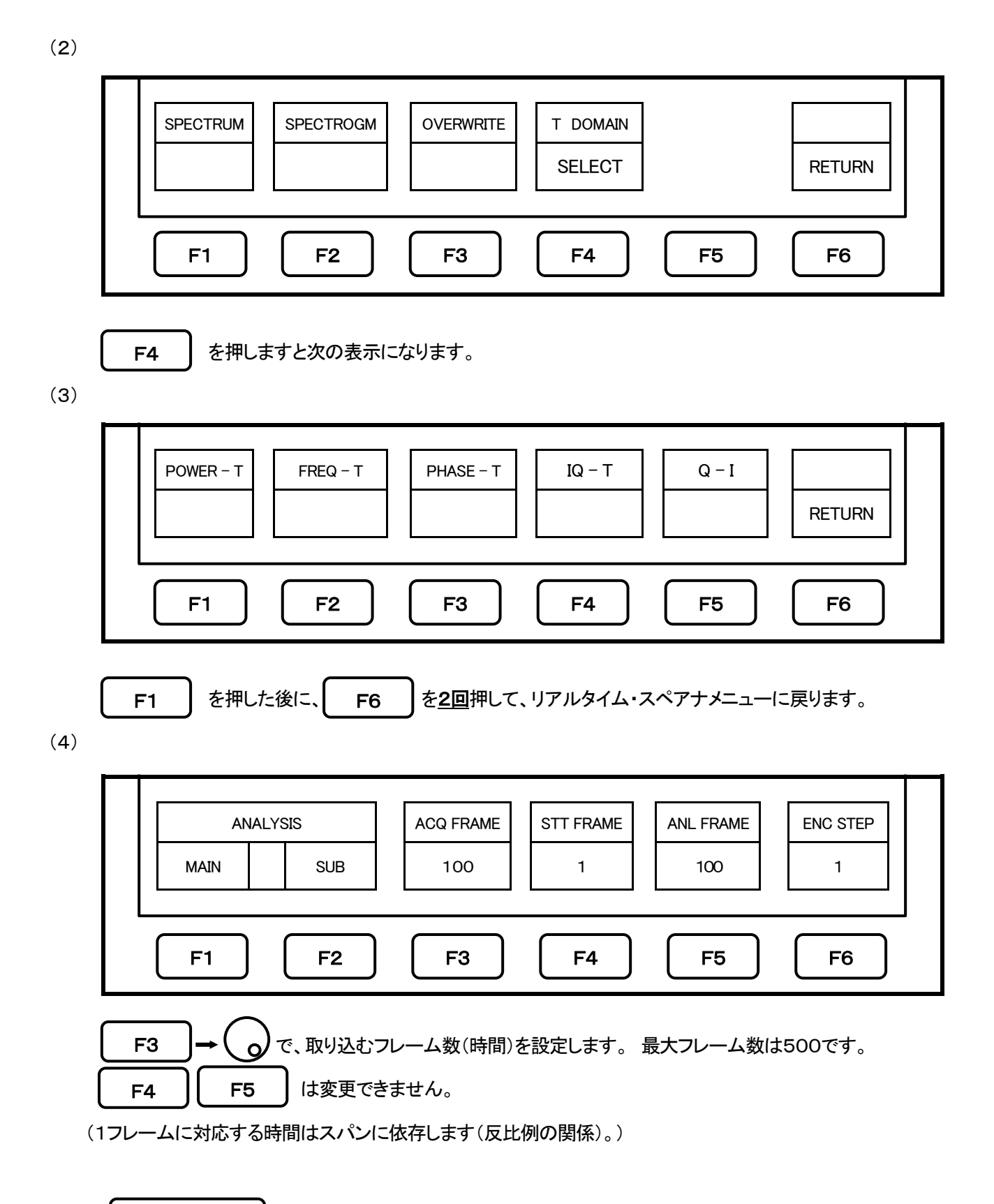

#### 1-5. 周波数対時間

周波数対時間では、横軸:時間(フレーム数)、縦軸:周波数で波形を表示します。

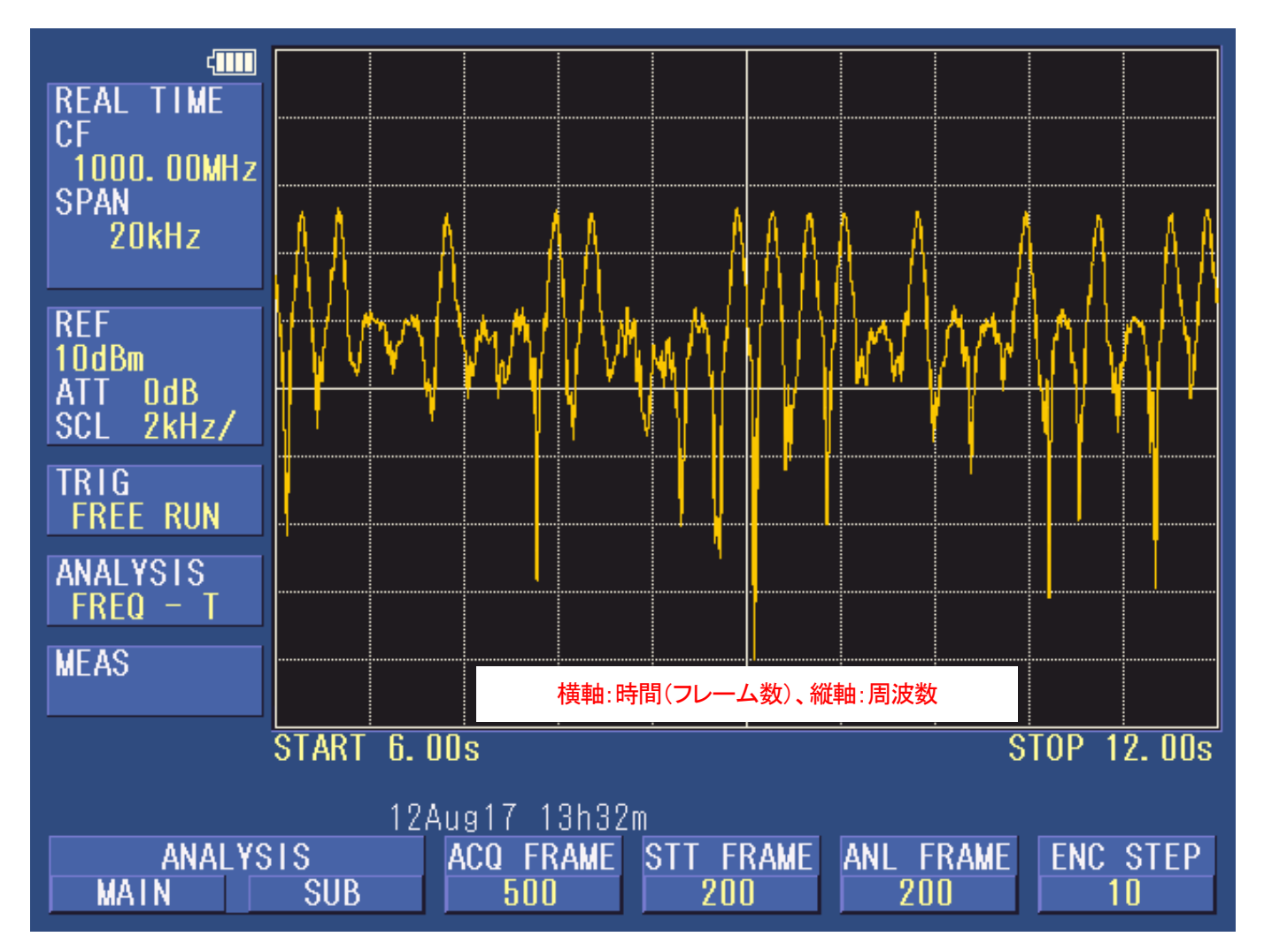

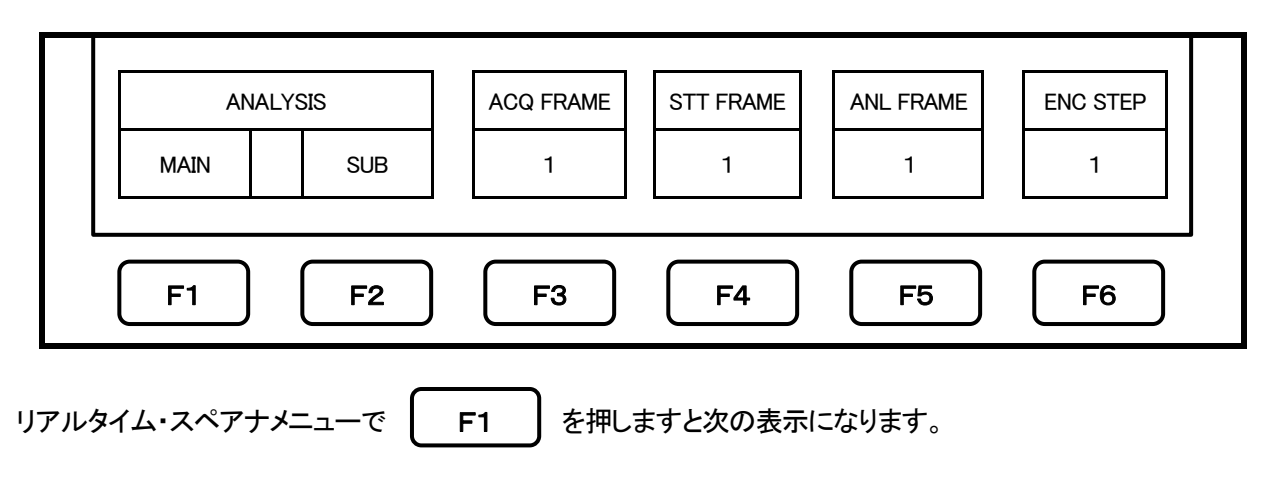

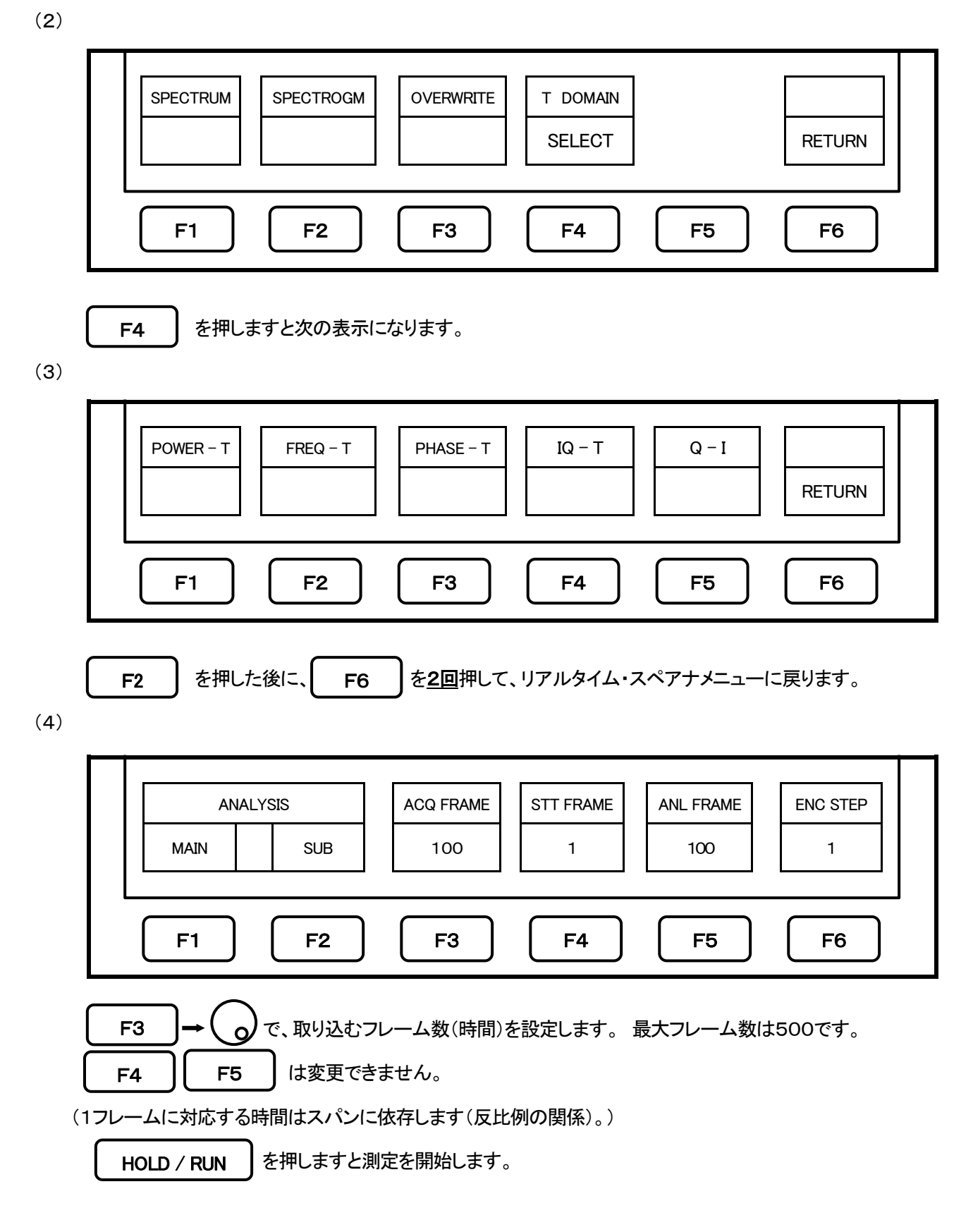

(注)リファレンスレベルは、予め、パワー対時間で測定したい信号のパワーを確認し、 信号のパワーよりも、大きい値に設定してください。

# 1-6. 位相対時間

位相対時間では、横軸:時間(フレーム数)、縦軸:位相で波形を表示します。

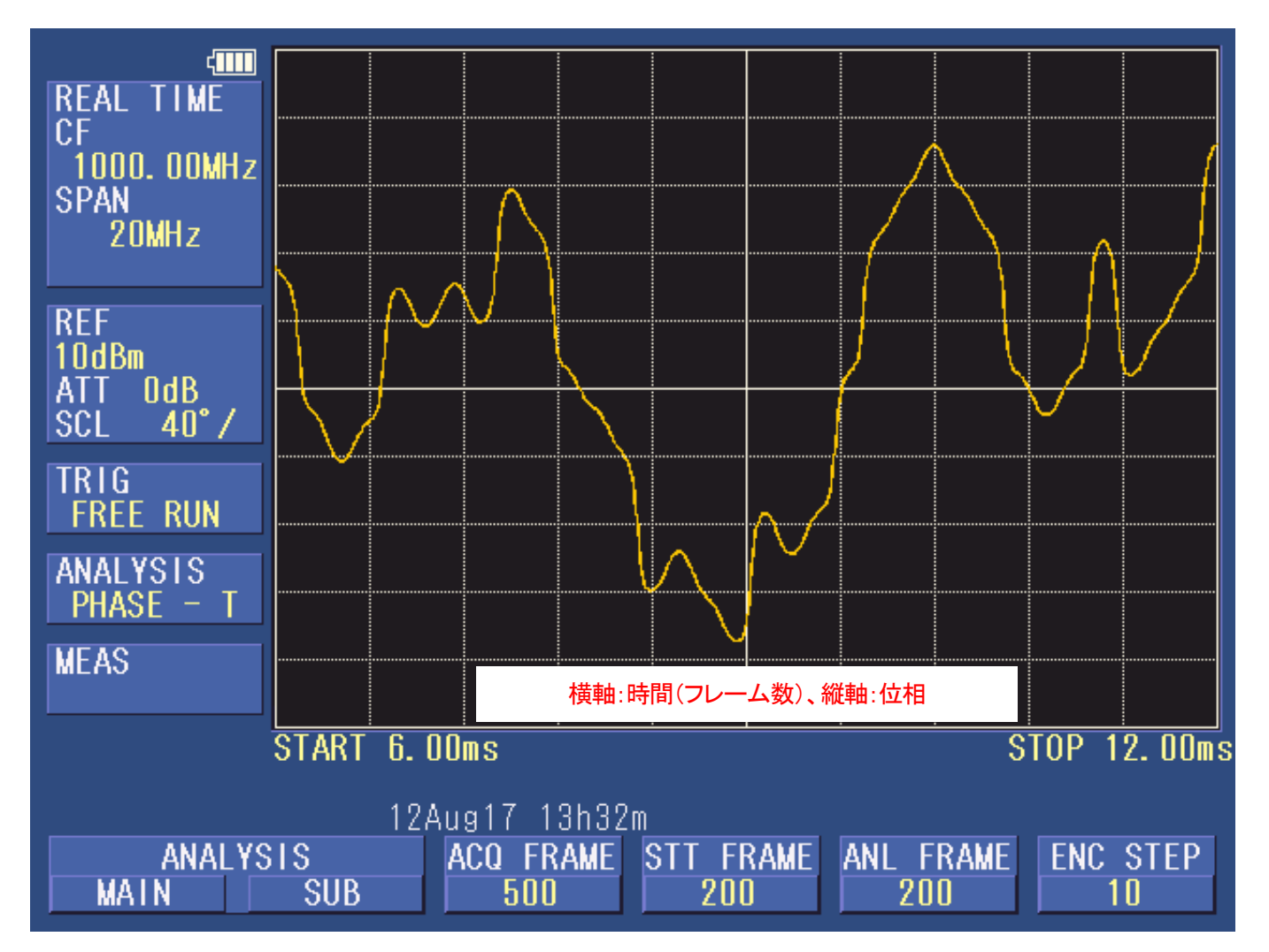

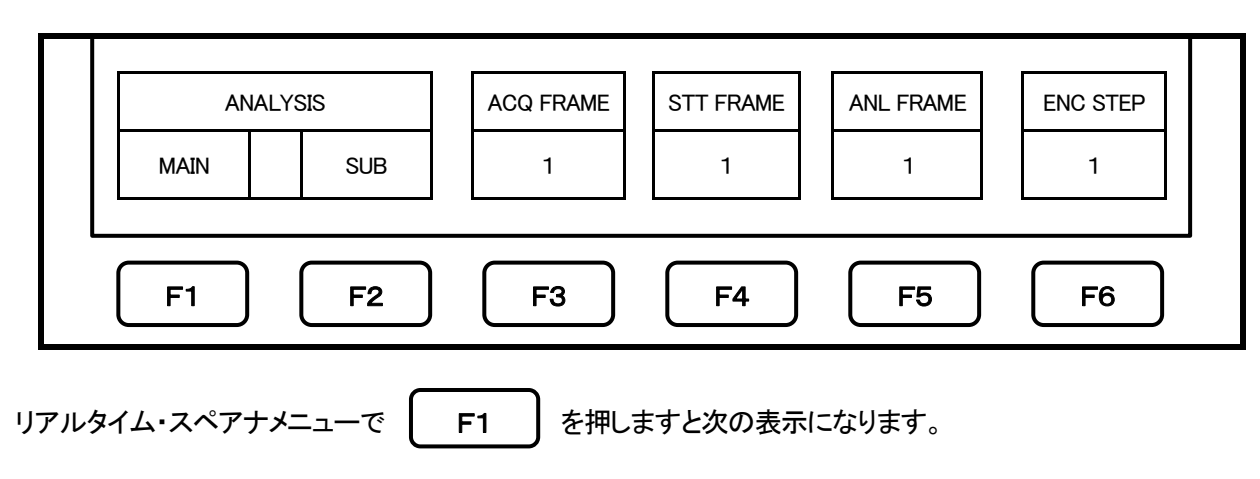

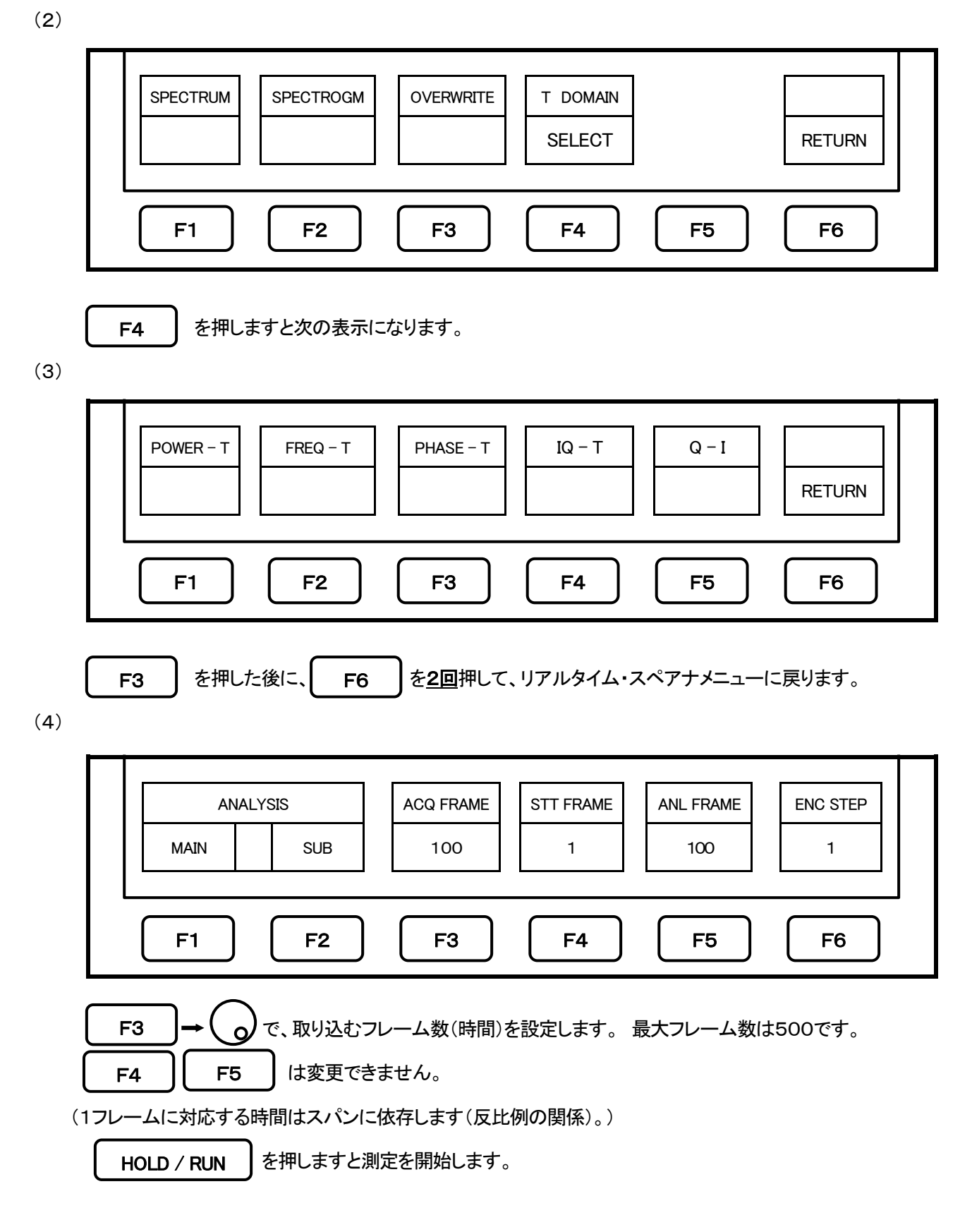

(注)リファレンスレベルは、予め、パワー対時間で測定したい信号のパワーを確認し、 信号のパワーよりも、大きい値に設定してください。

# 1-7. IQ対時間

IQ対時間では、横軸:時間(フレーム数)、縦軸:IQ(黄色がI、緑がQ)で波形を表示します。

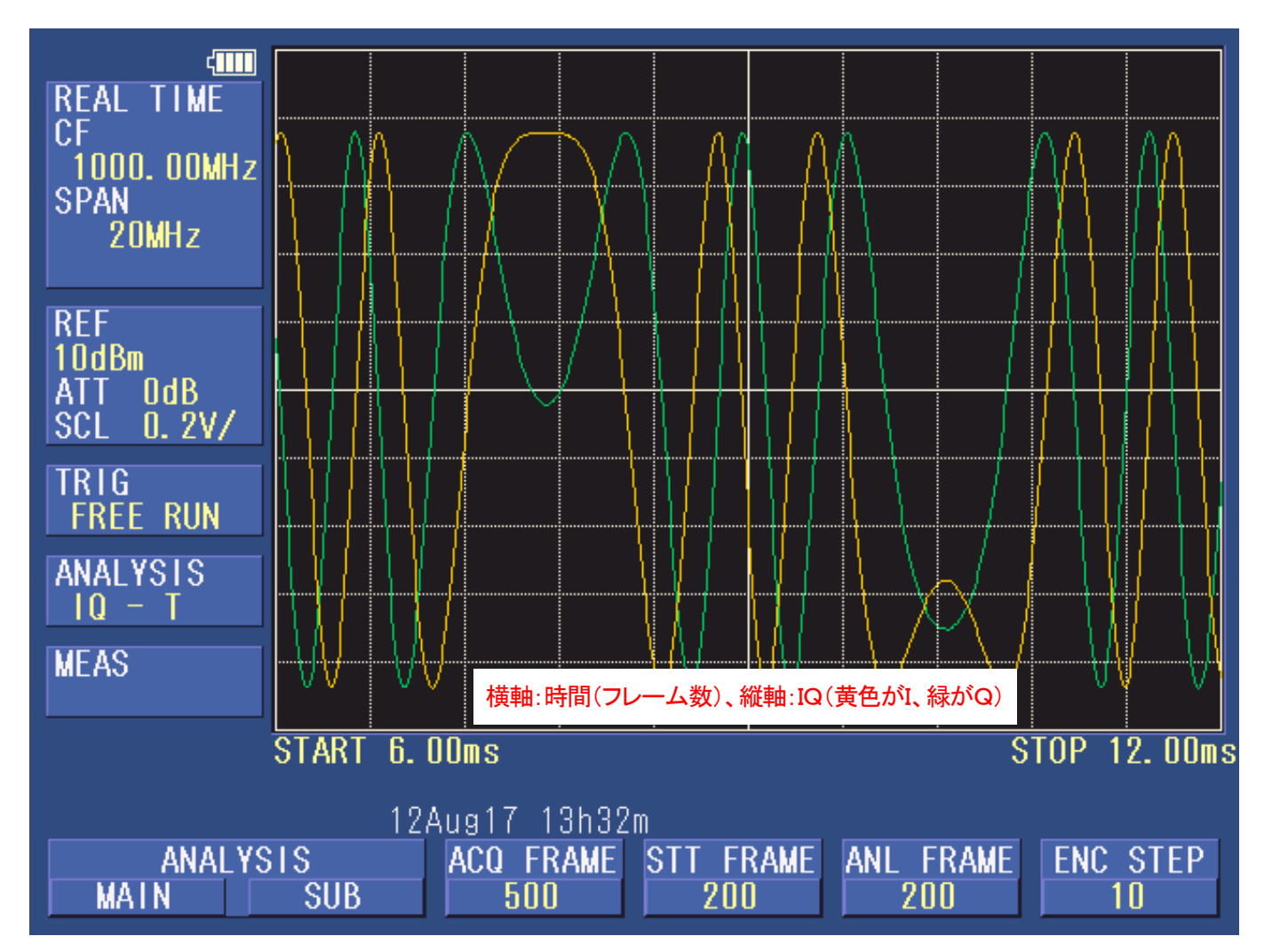

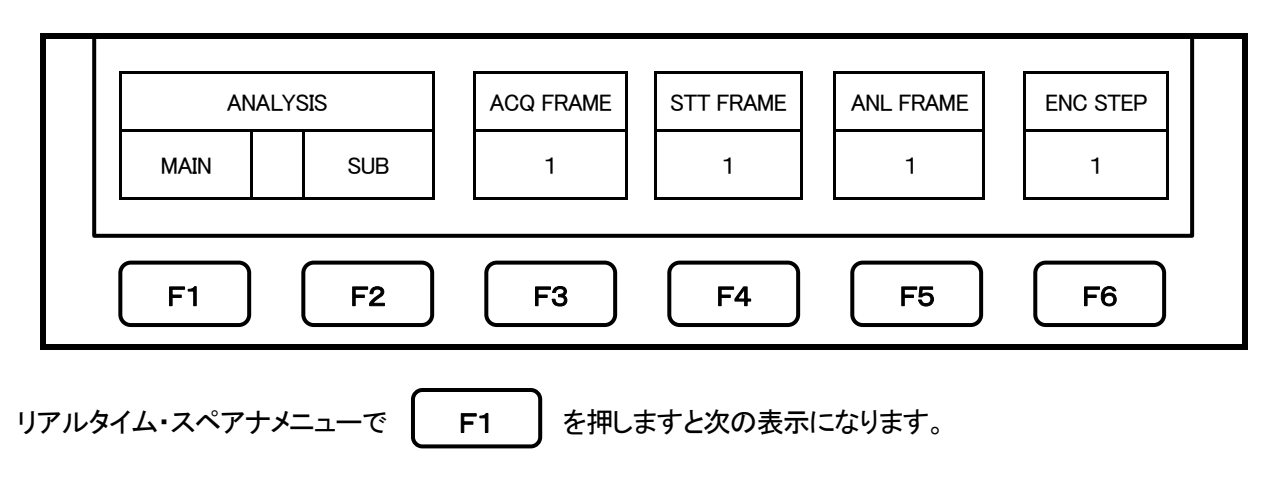

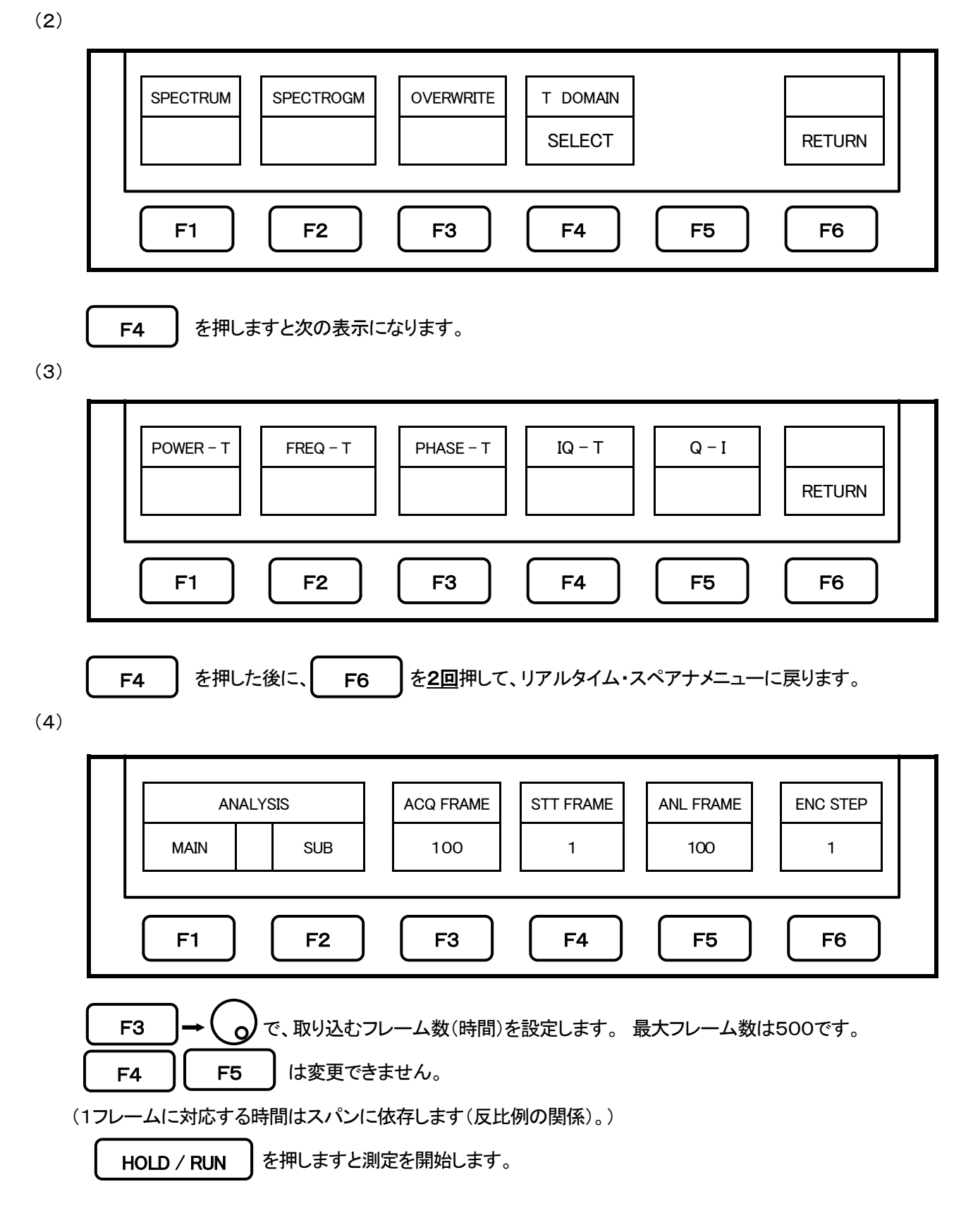

(注)リファレンスレベルは、予め、パワー対時間で測定したい信号のパワーを確認し、 信号のパワーよりも、大きい値に設定してください。

#### 1-8. Q対 I

Q対Iでは、横軸:Iデータ、縦軸:Qデータで極座標表示をします。

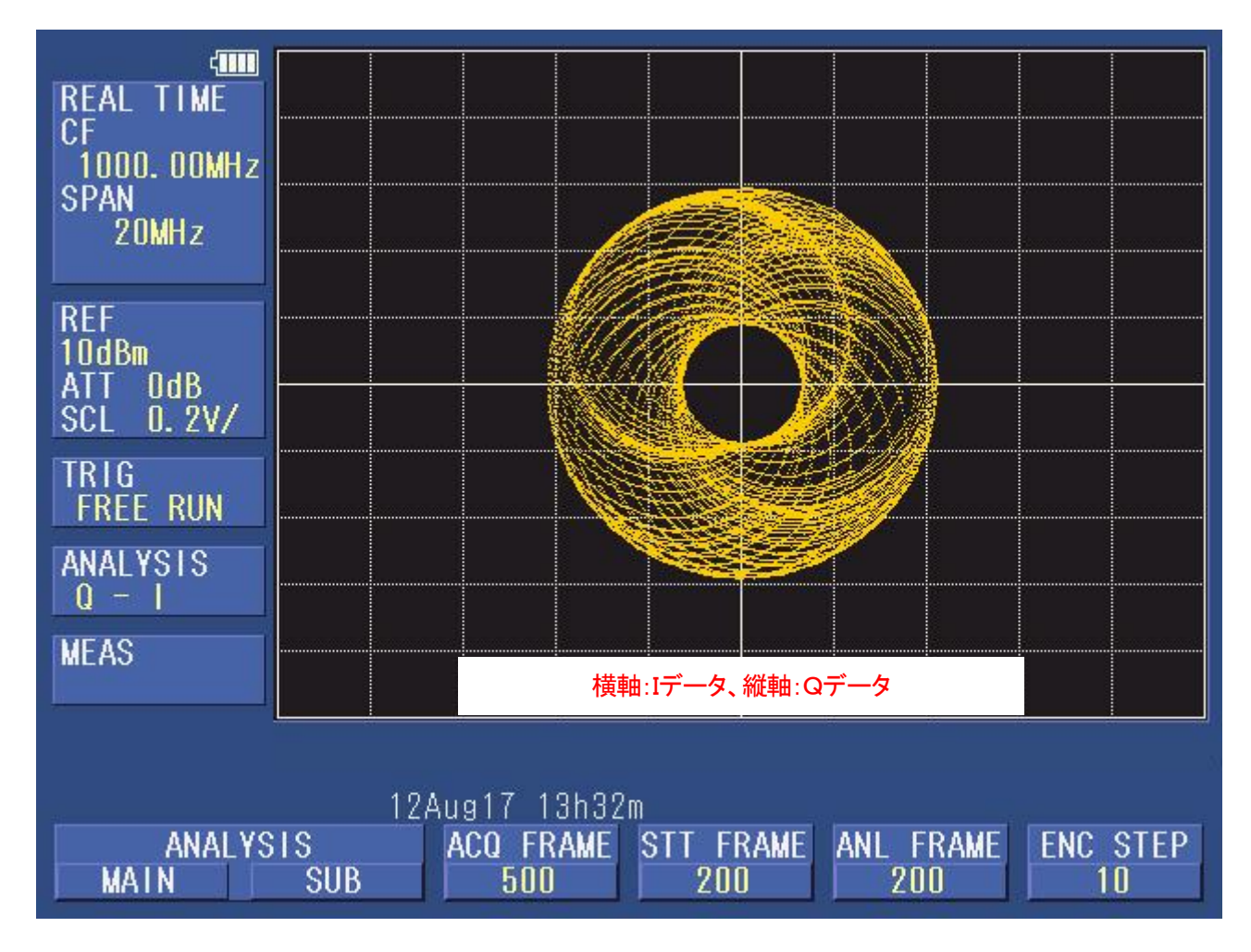

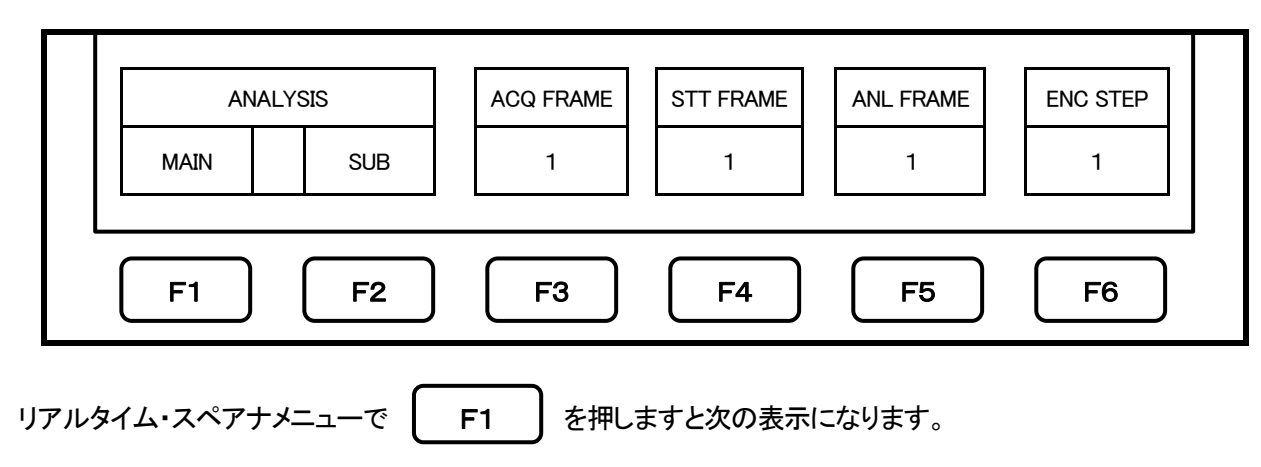

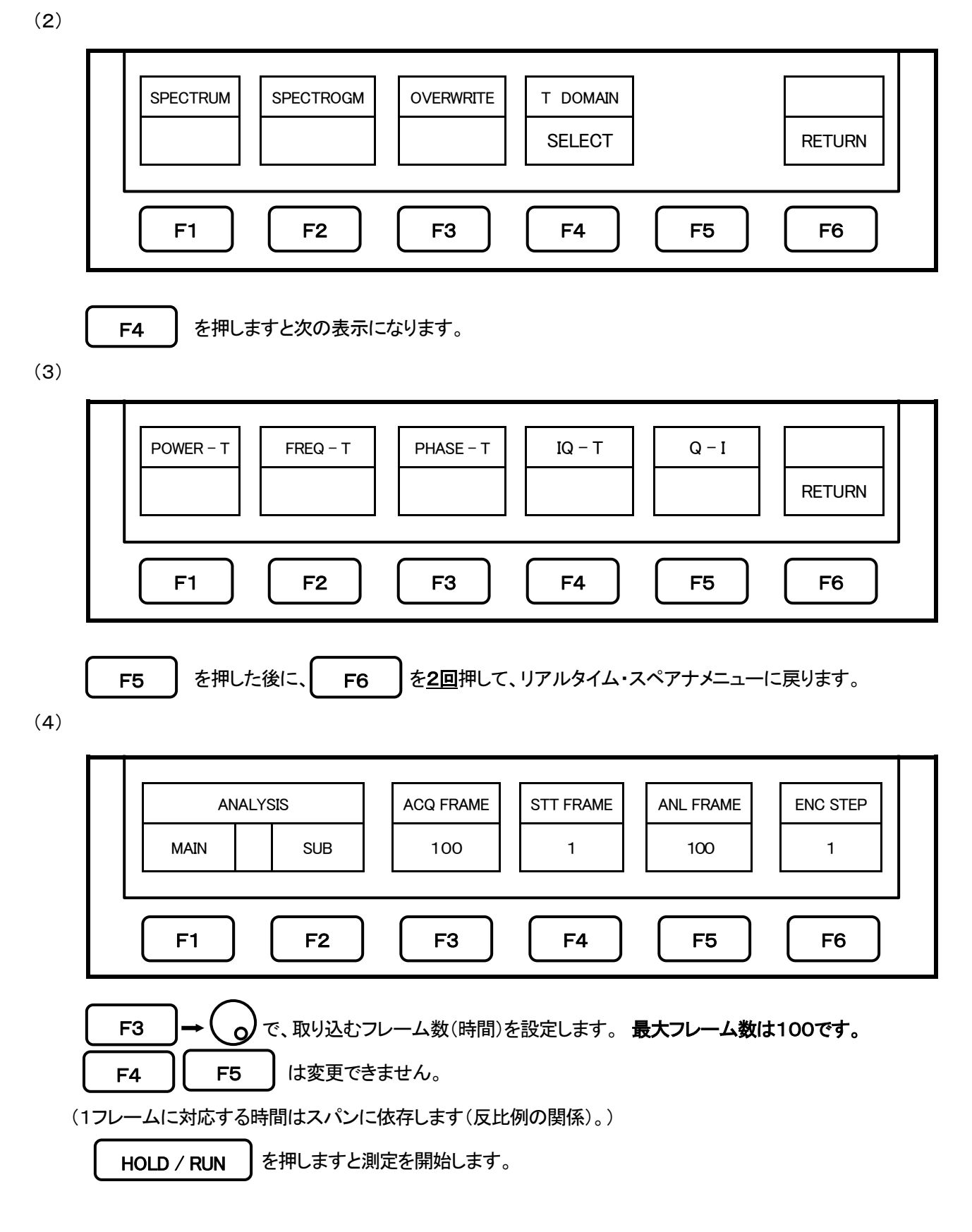

(注)リファレンスレベルは、予め、パワー対時間で測定したい信号のパワーを確認し、 信号のパワーよりも、大きい値に設定してください。

#### 2. 2波形表示での測定

まず、SUB画面(下段)に表示する波形を設定して、測定を行い、取り込んだ全フレームのSUB画面(下段)の波形を 見ながら、MAIN画面(上段)に表示する解析フレームと波形の種類を設定します。

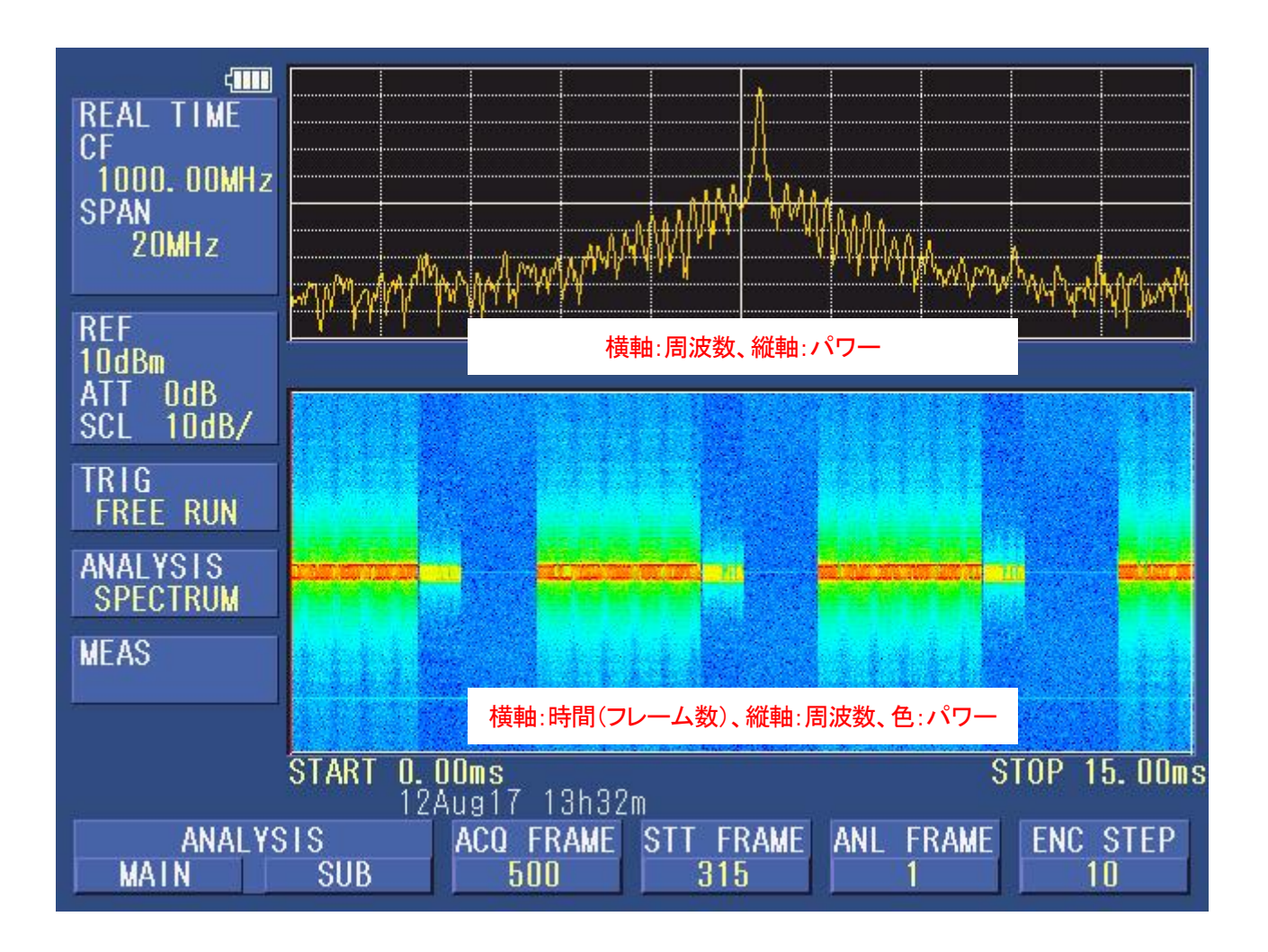

#### 2-1. SUB画面

SUB画面(下段)を設定して、測定を行った後に、MAIN画面(上段)を設定します。

#### 2-1-1. SUB画面 : パワー対時間

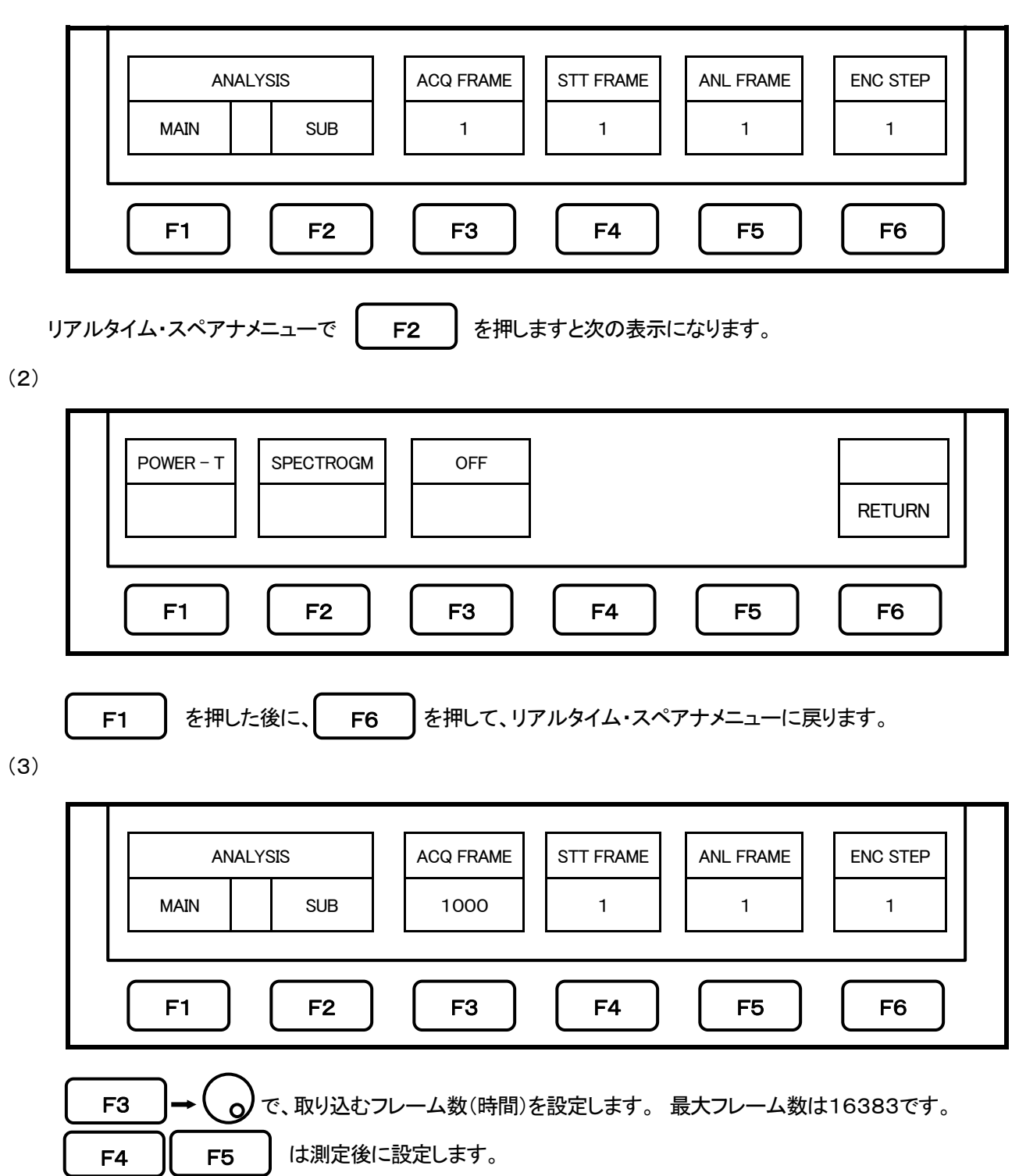

 を押しますと測定開始し、SUB画面(下段)に取り込んだ全フレームの波形が表示されます。 HOLD / RUN

その波形を見ながら、MAIN画面(上段)に表示する解析フレームと波形の種類を設定します。 F1

# 2-1-2. SUB画面 : スペクトログラム解析

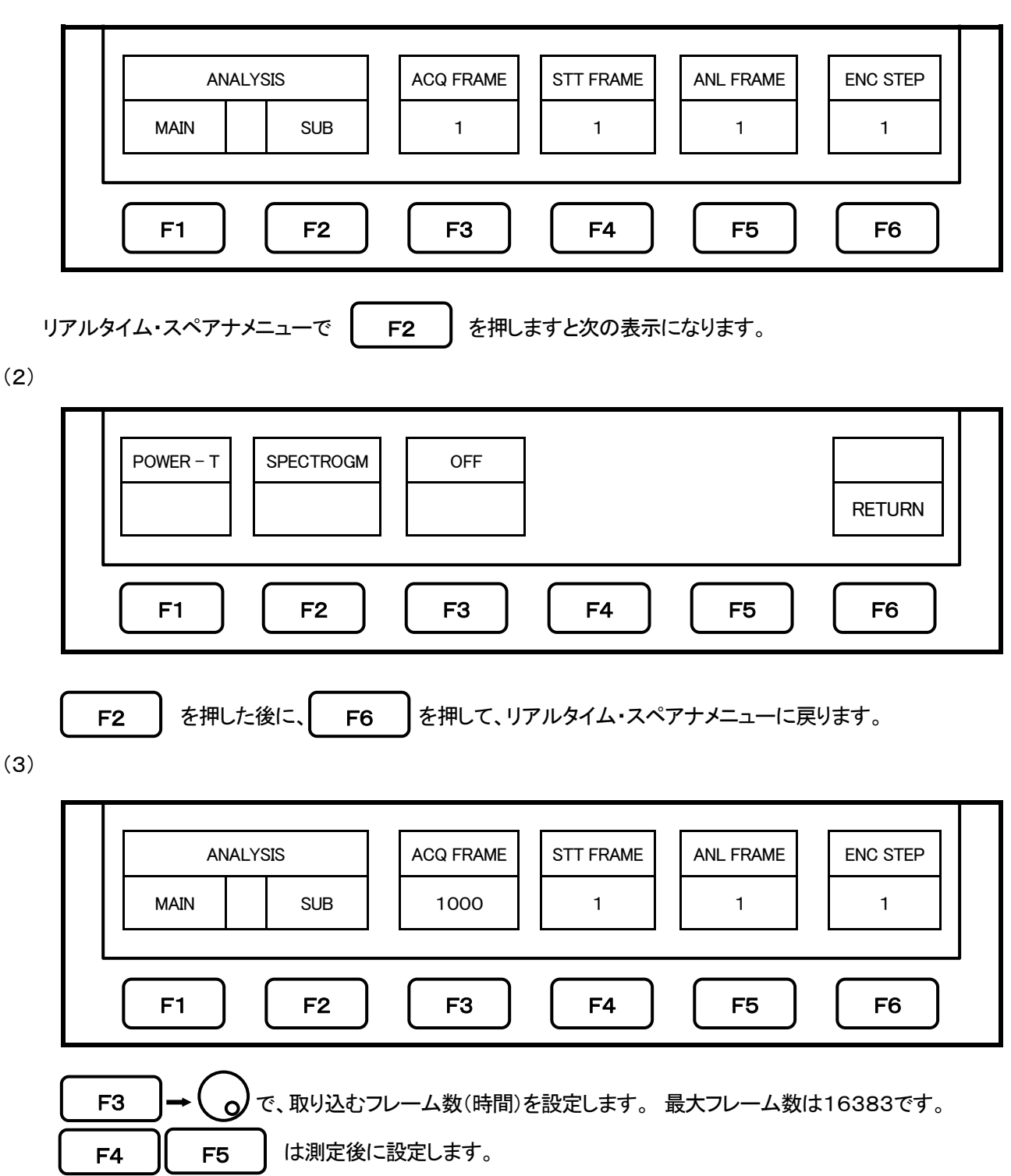

 を押しますと測定開始し、SUB画面(下段)に取り込んだ全フレームの波形が表示されます。 HOLD / RUN

その波形を見ながら、MAIN画面(上段)に表示する解析フレームと波形の種類を設定します。 F1

#### 2-2.MAIN画面

SUB画面(下段)を設定して、測定を行った後に、MAIN画面(上段)を設定します。

#### 2-2-1. MAIN画面 : スペクトル解析

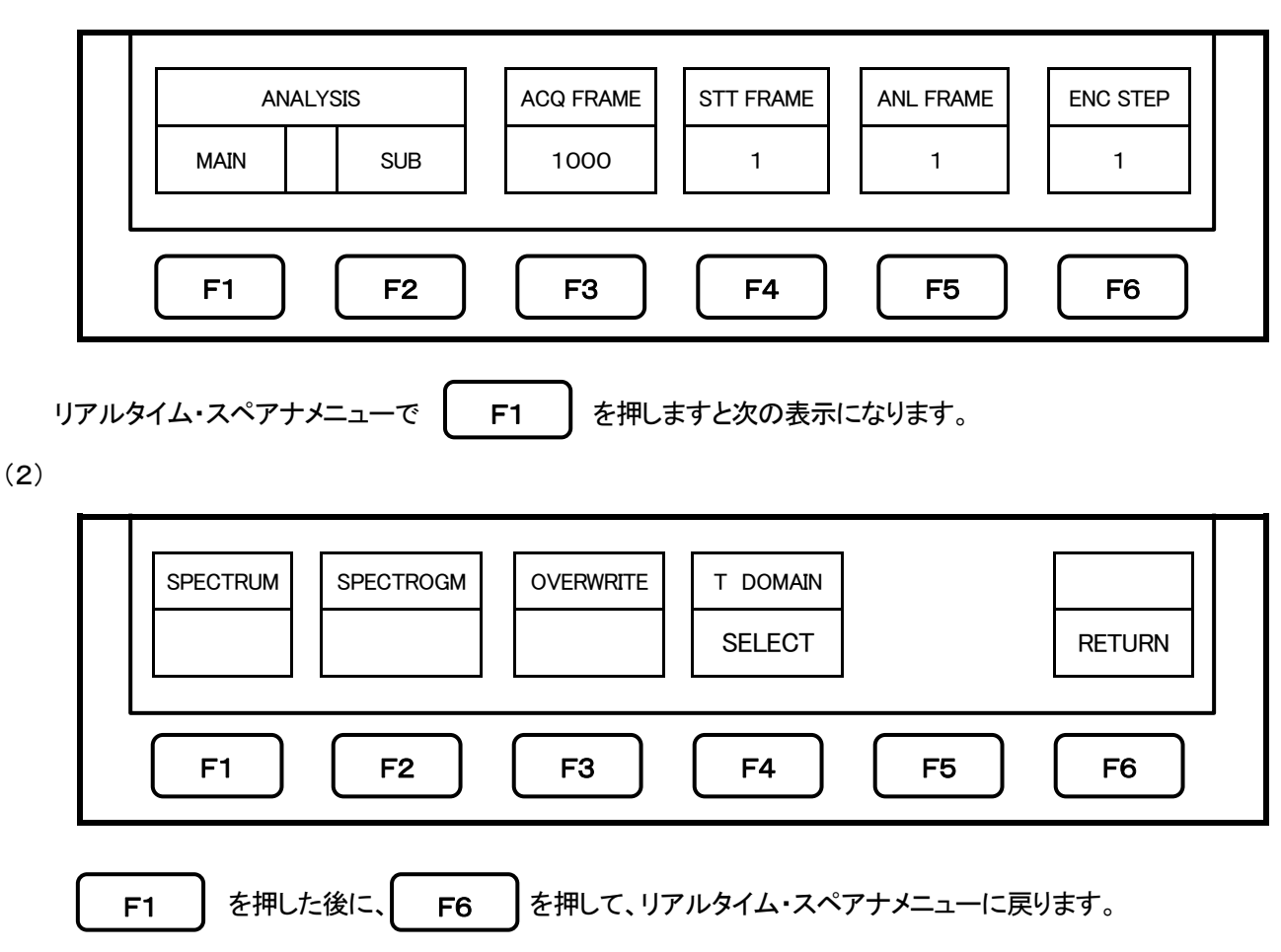

(3)

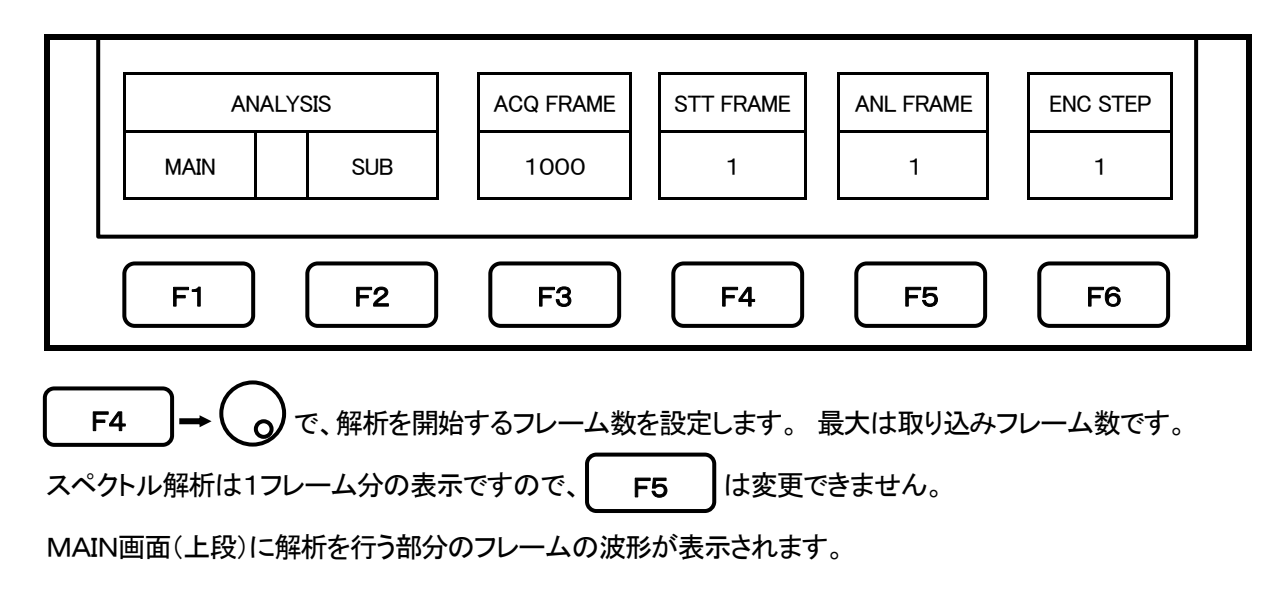

# 2-1-2. MAIN画面 : スペクトログラム解析

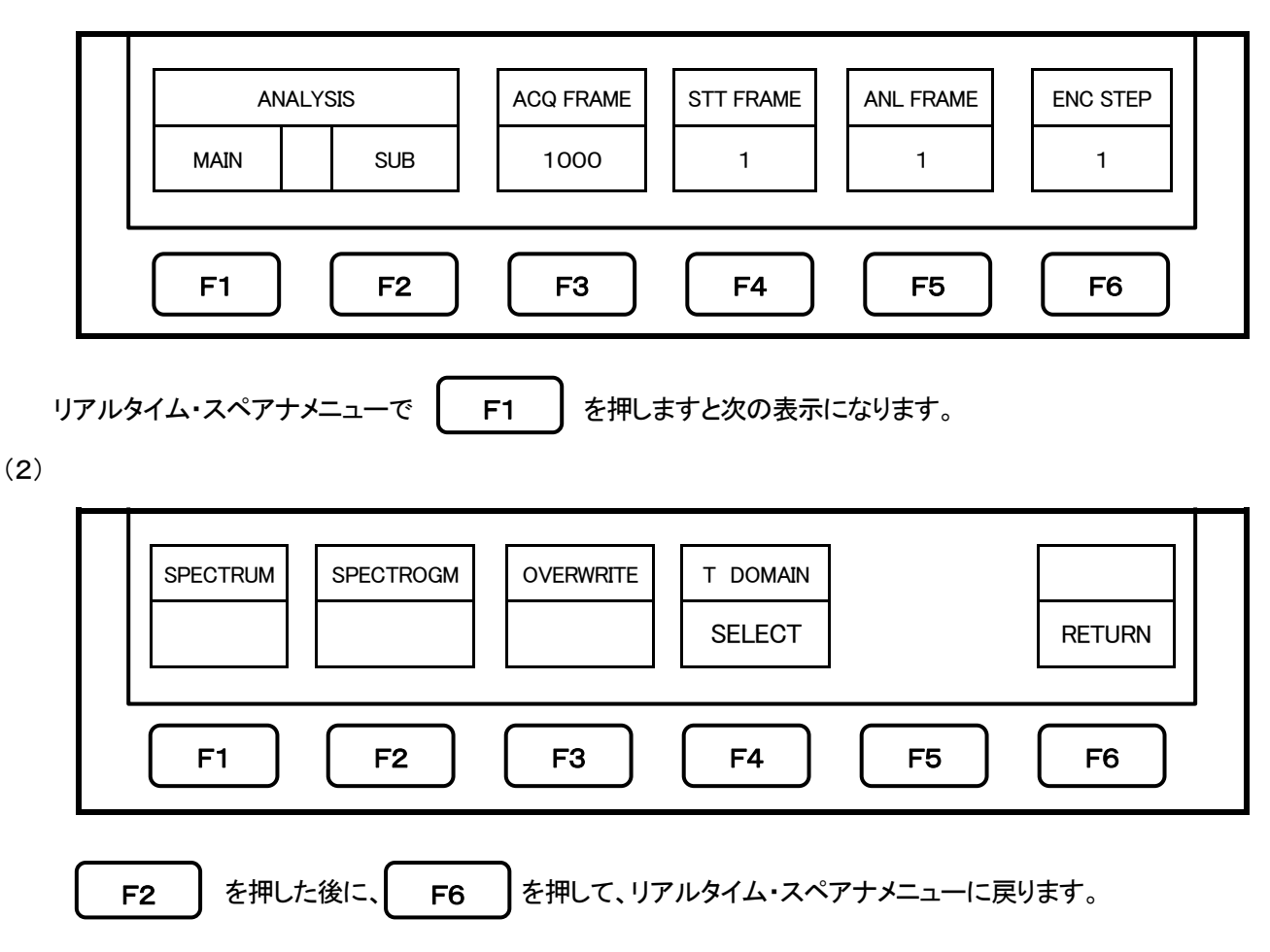

(3)

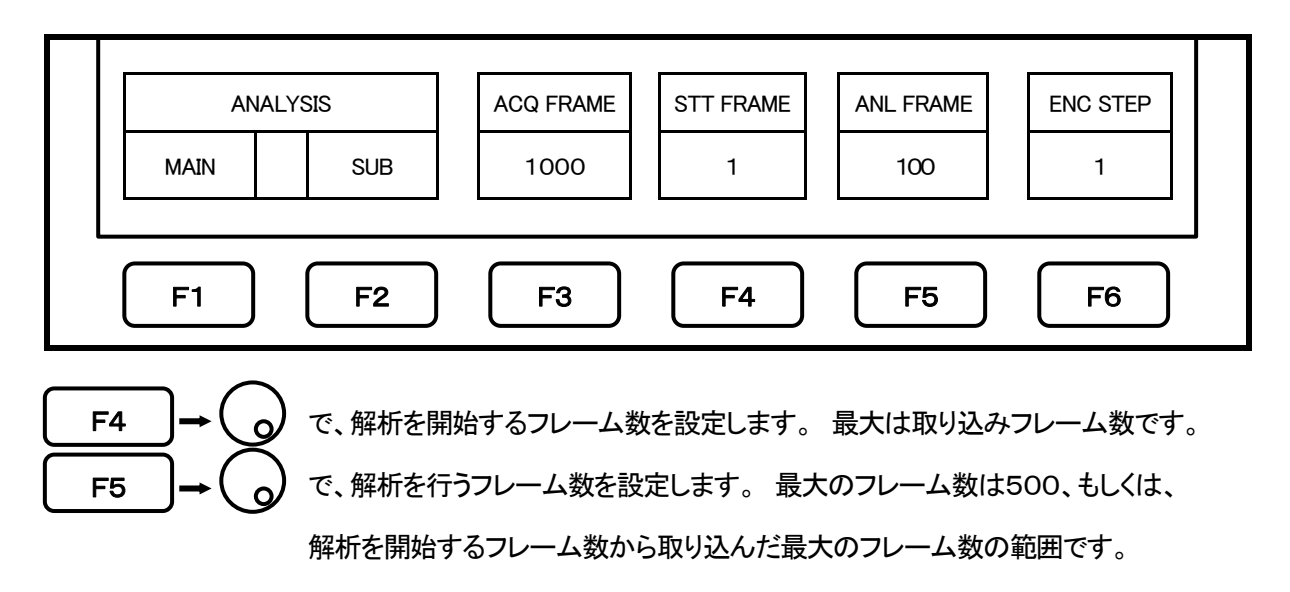

MAIN画面(上段)に解析を行う部分のフレームの波形が表示されます。

#### 2-1-3. MAIN画面 : パワー対時間

(1)

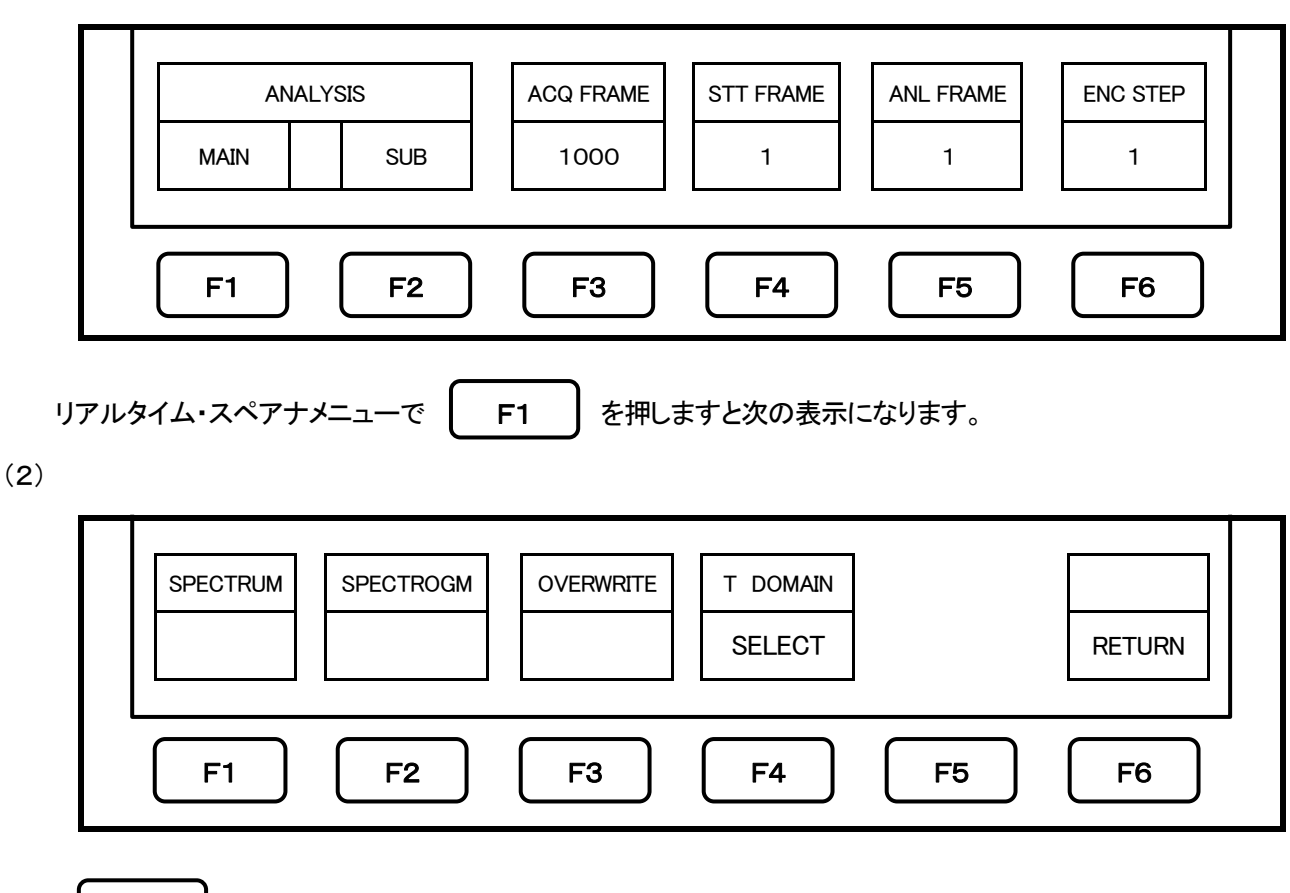

 を押しますと次の表示になります。 F4

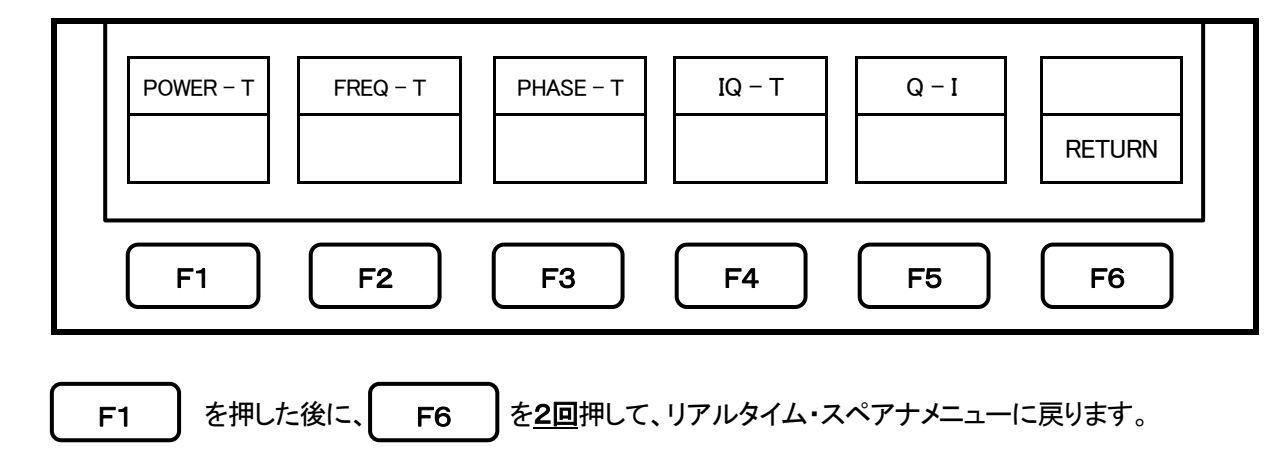

(4)

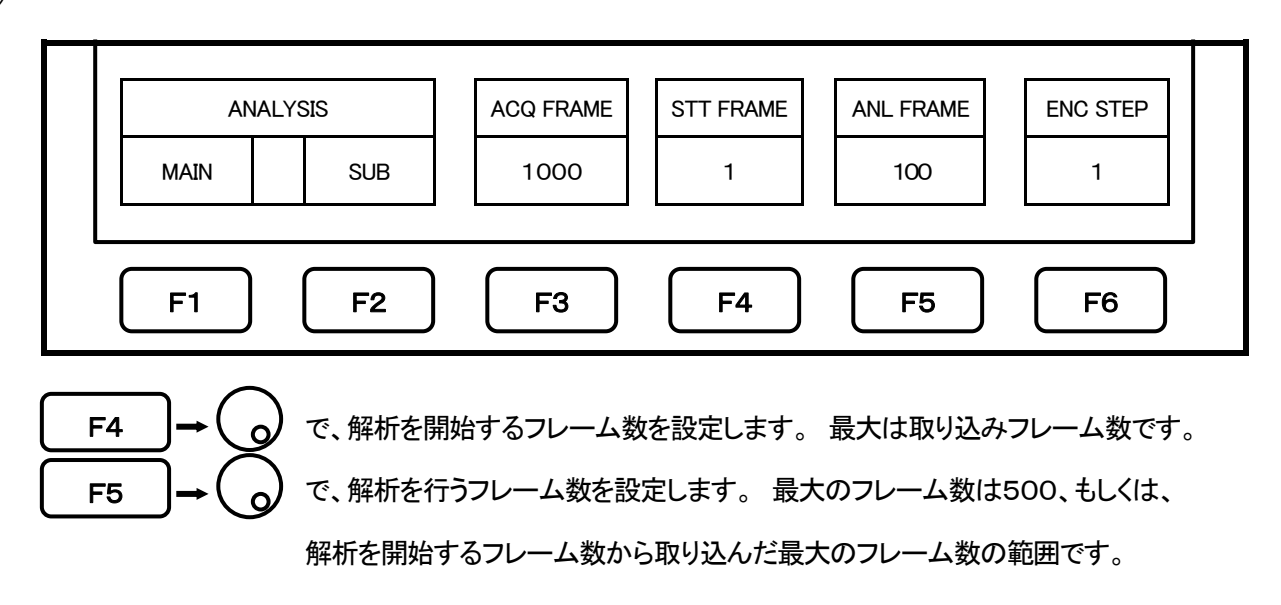

MAIN画面(上段)に解析を行う部分のフレームの波形が表示されます。

(3)

#### 2-1-4. MAIN画面 : 周波数対時間

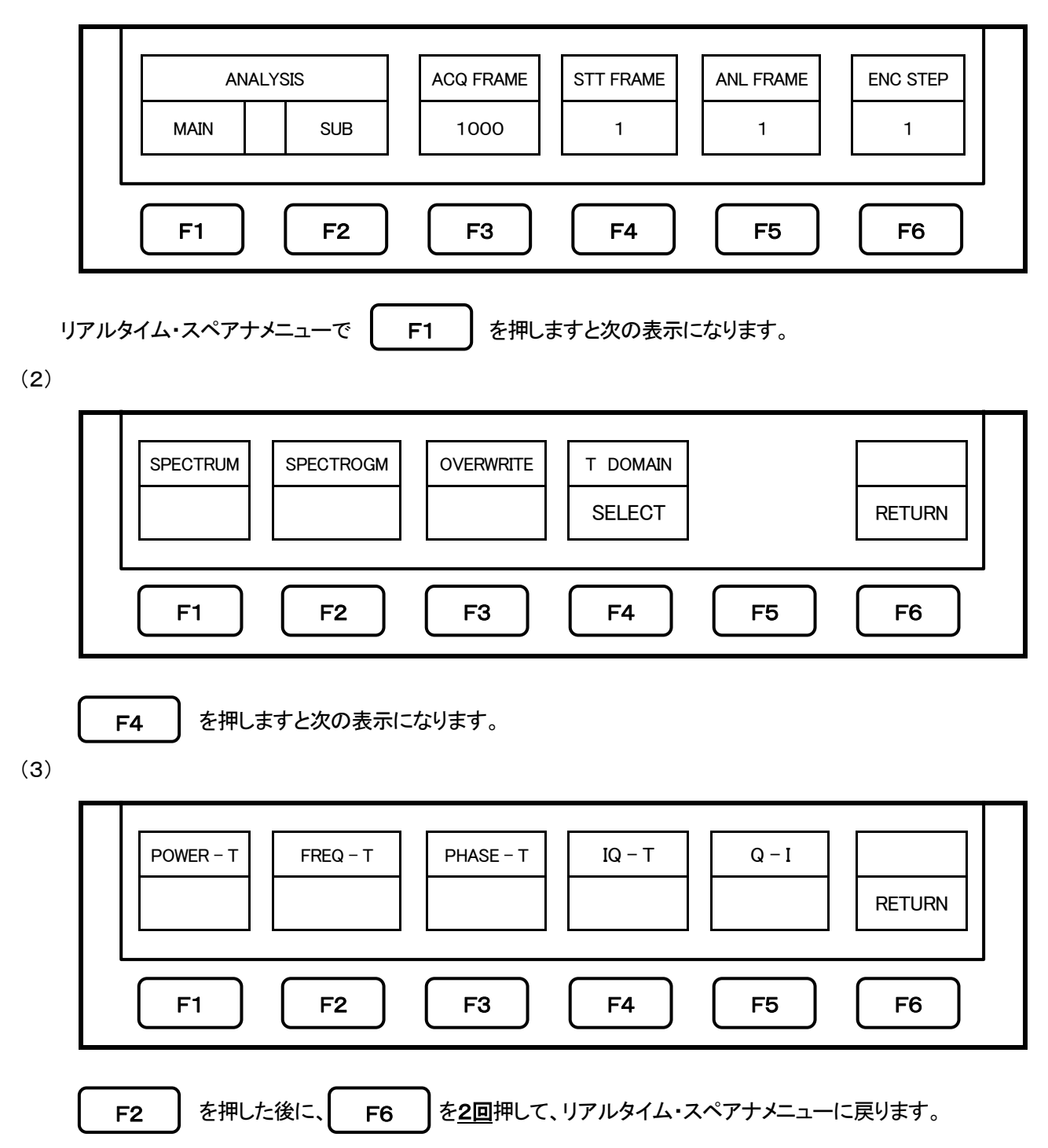

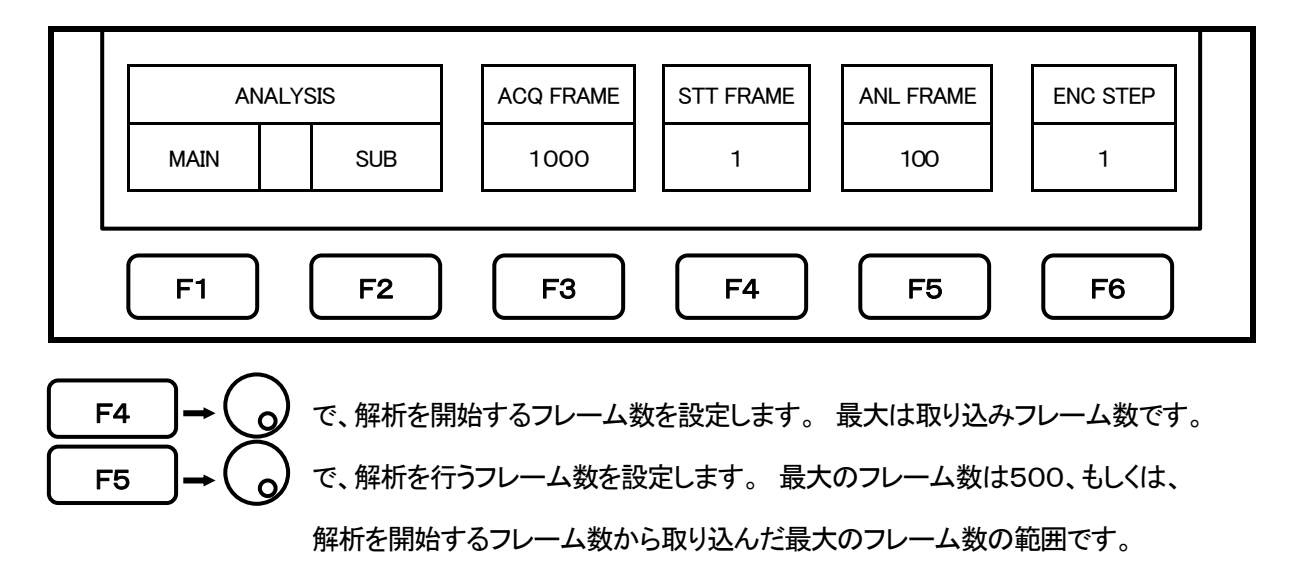

MAIN画面(上段)に解析を行う部分のフレームの波形が表示されます。

#### 2-1-5. MAIN画面 : 位相対時間

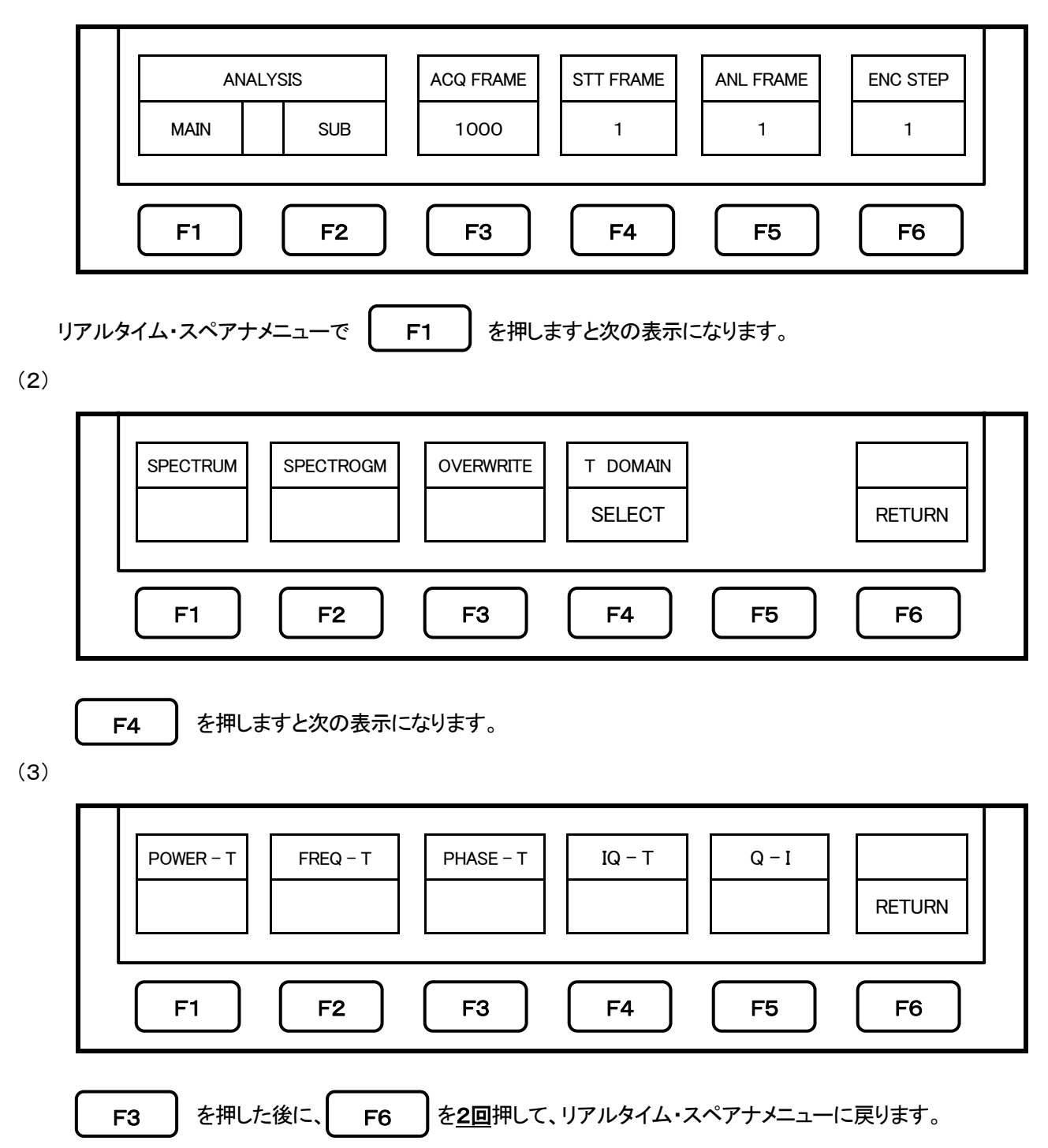

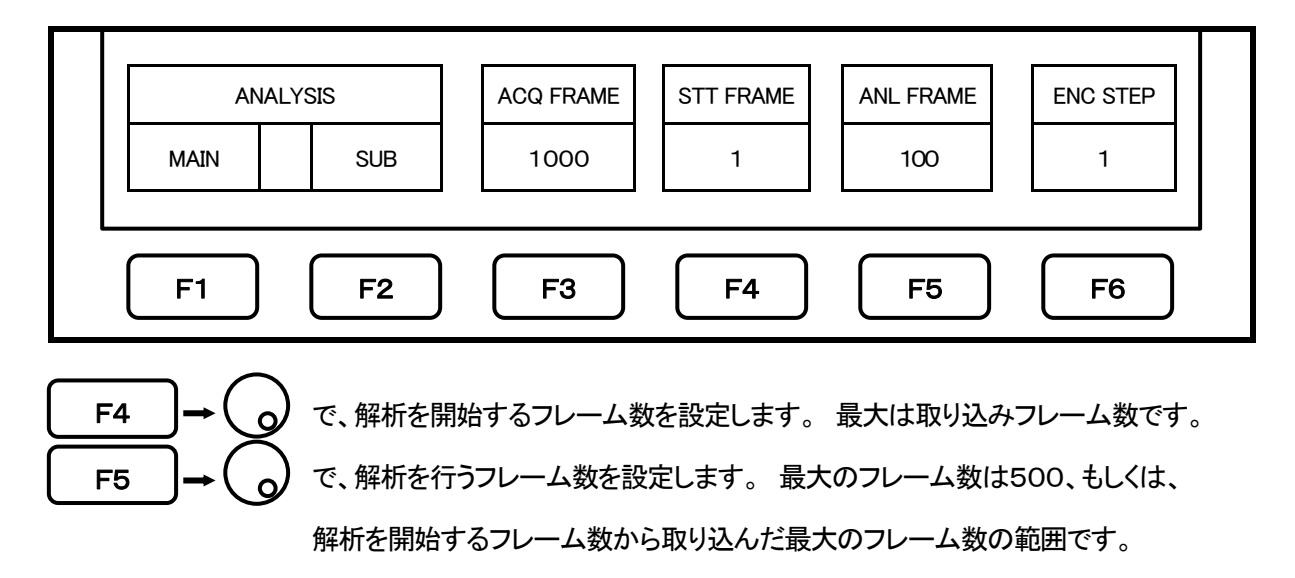

MAIN画面(上段)に解析を行う部分のフレームの波形が表示されます。

#### 2-1-6. MAIN画面 : IQ対時間

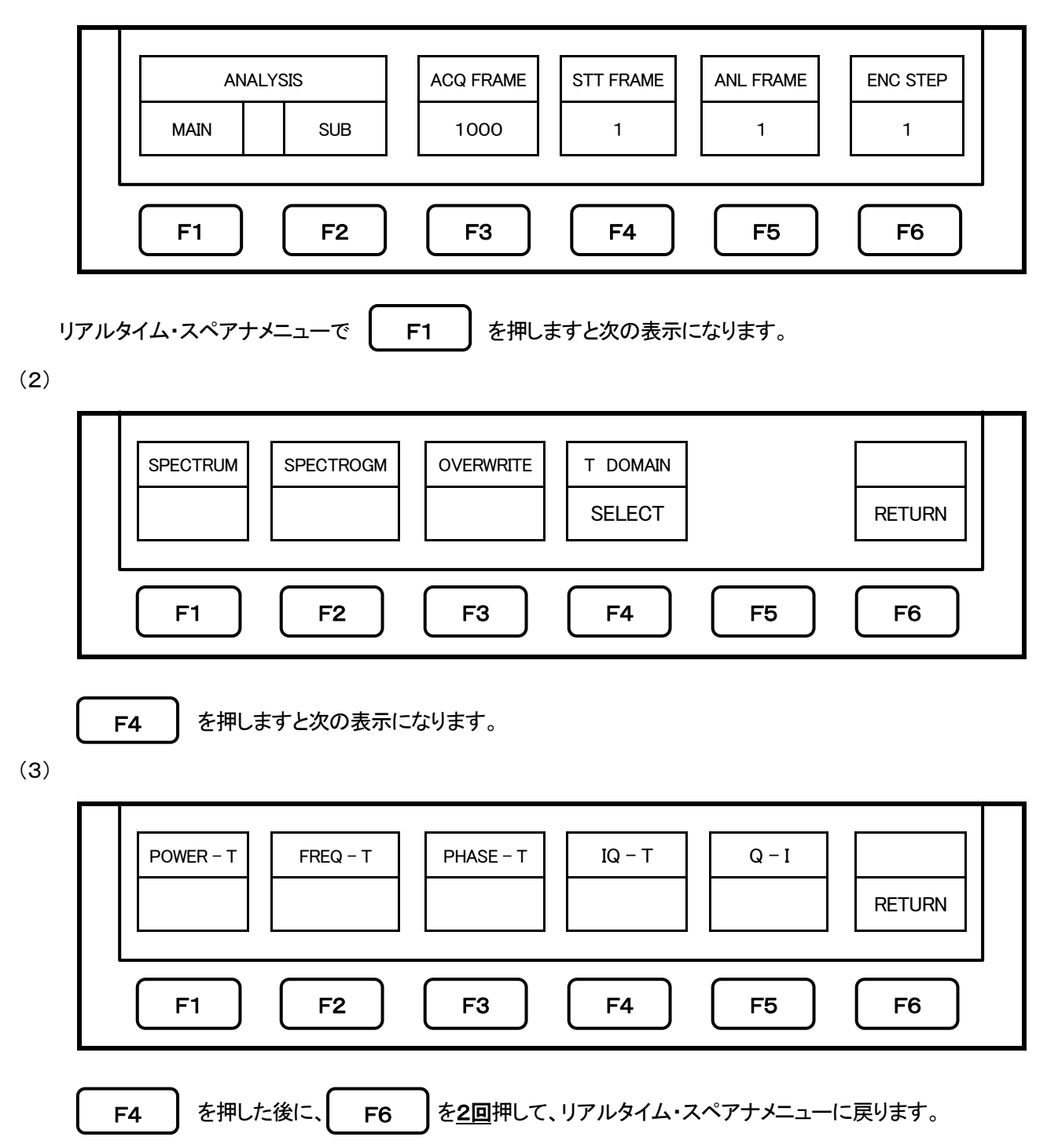

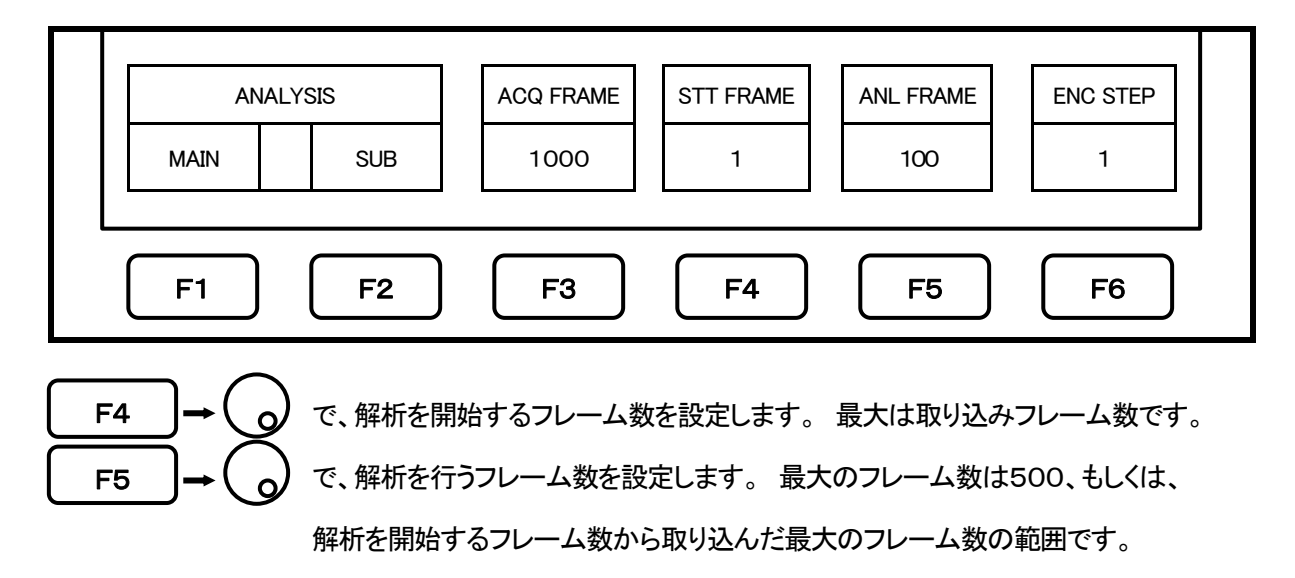

MAIN画面(上段)に解析を行う部分のフレームの波形が表示されます。

#### 2-1-7. MAIN画面 : Q対 I

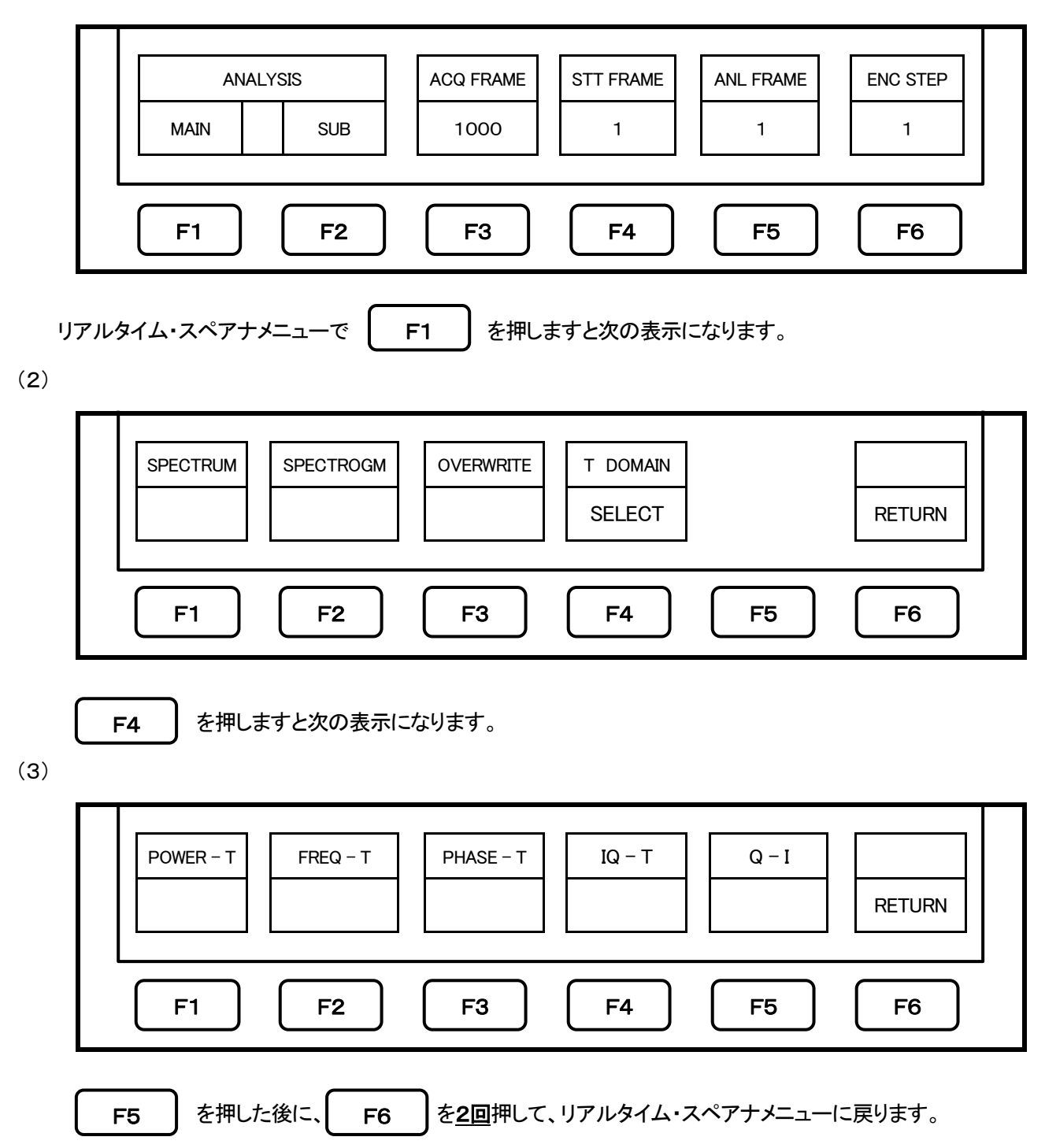

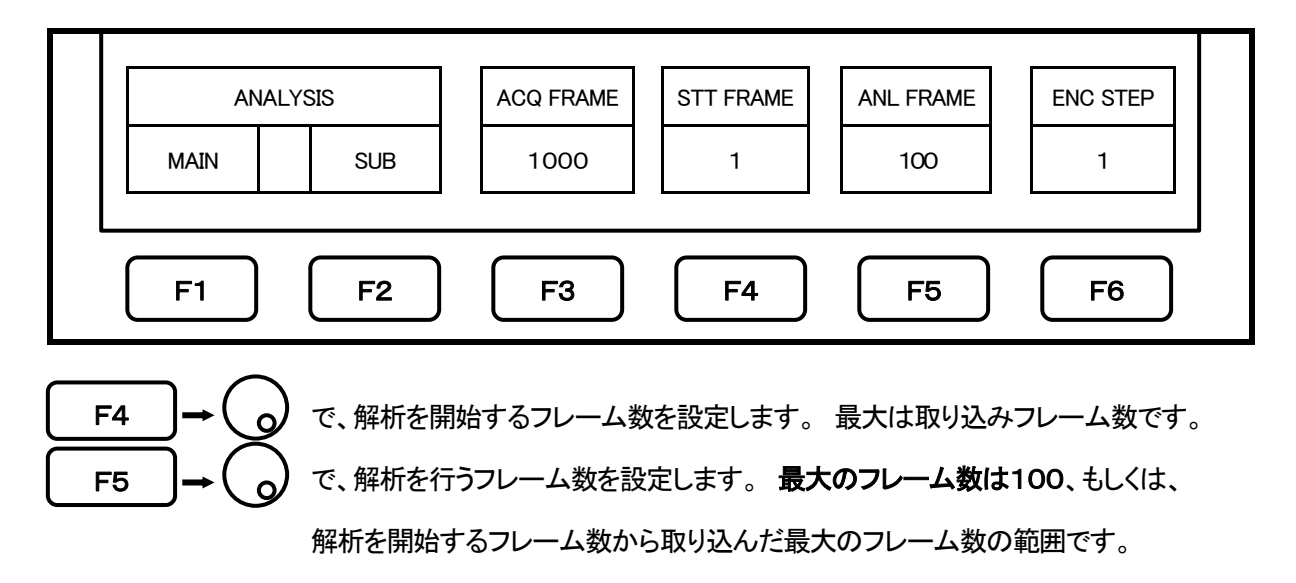

MAIN画面(上段)に解析を行う部分のフレームの波形が表示されます。

以上

空白ページ

空白ページ

# **MICRONIX** マイクロニクス株式会社

〒193‐0934 東京都八王子市小比企町2987‐2 TEL.042(637)3667 FAX.042(637)0227 URL: http://www.micronix‐jp.com/

OM-17002